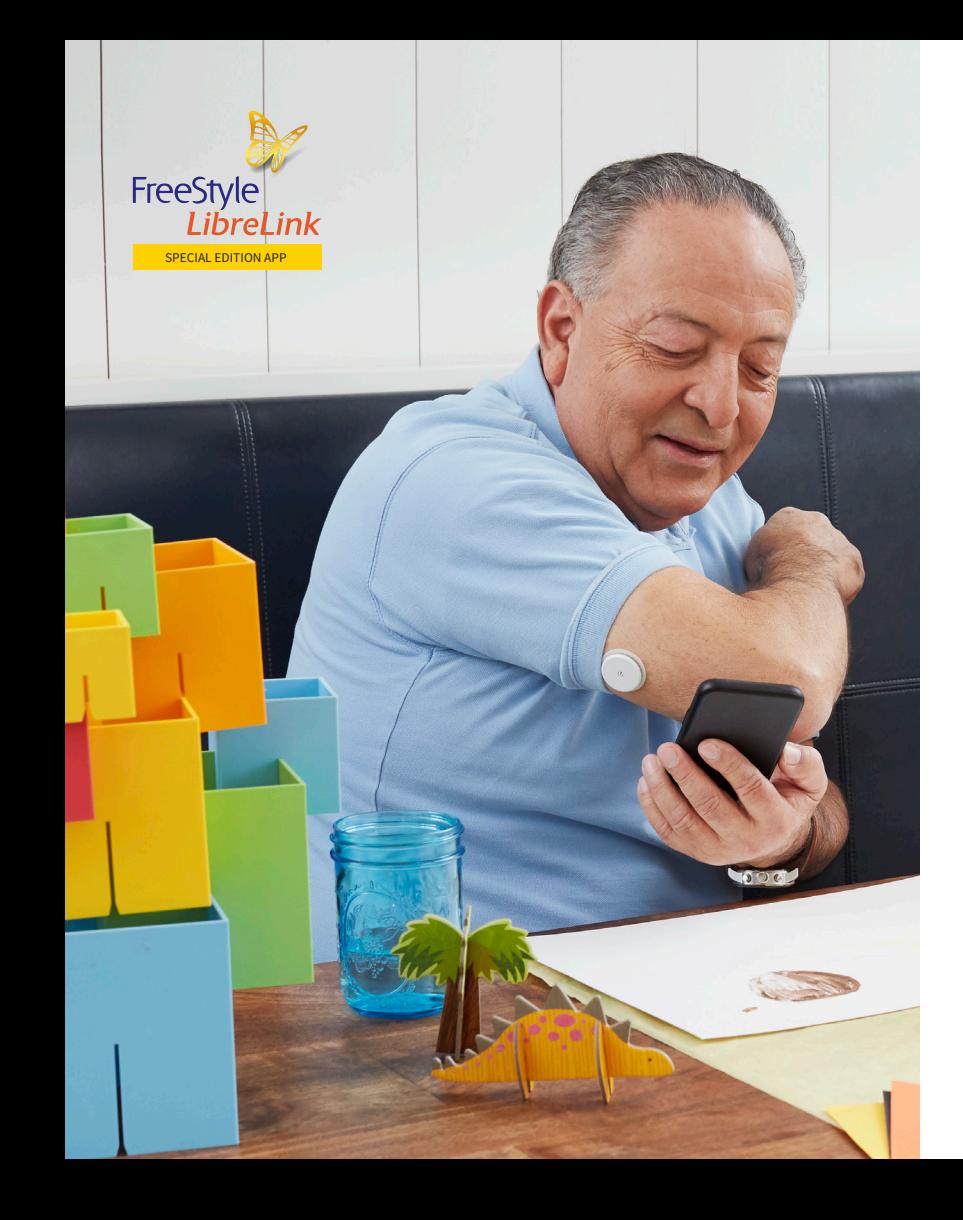

# **FREESTYLE LIBRELINK SPECIAL EDITION -SOVELLUKSEN KÄYTÖN**

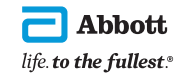

1

Tuotekuvia käytetään vain havainnollistamistarkoituksessa, ei todellisia potilaita. ©2022 Abbott. FreeStyle, Libre ja niihin liittyvät tavaramerkit ovat Abbottin tavaramerkkejä. Muut tavaramerkit ovat omistajiensa omaisuutta. ADC-50918 v1.0 01/22

**ALOITTAMINEN**

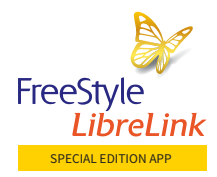

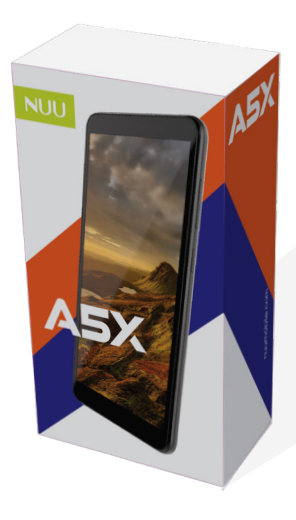

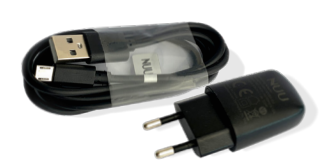

FreeStyle LibreLink Special Edition -sovellus on tarkoitettu FreeStyle Libre- / FreeStyle Libre 2 -käyttäjille, joilla ei ole lukulaitetta tai FreeStyle LibreLink -sovelluksen kanssa yhteensopivaa älypuhelinta.

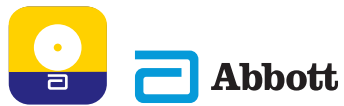

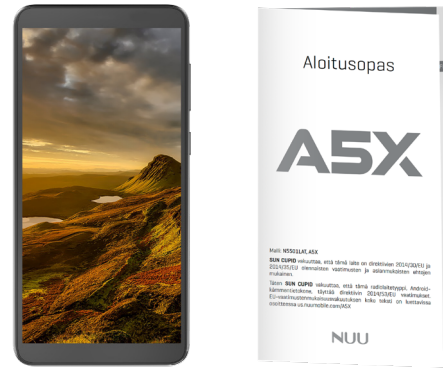

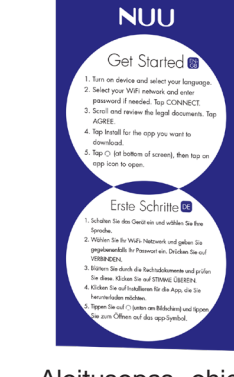

### Mikä on A5X -laite?

### Kenelle  $\overline{ASX}$  on tarkoitettu?

### FreeStyle LibreLink Special Edition -sovellus on yhteensopiva ASX laitteen kanssa

A5X on Abbottin jakelema ja NUU Mobilen valmistama laite, joka on yhteensopiva FreeStyle LibreLink Special Edition -sovelluksen kanssa.

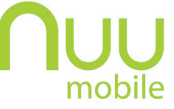

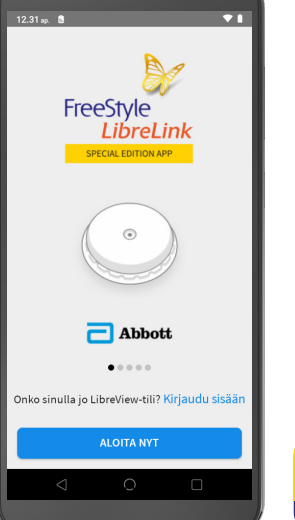

### ASX-laitepaketti sisältää kaiken tarvittavan käytön aloittamista varten

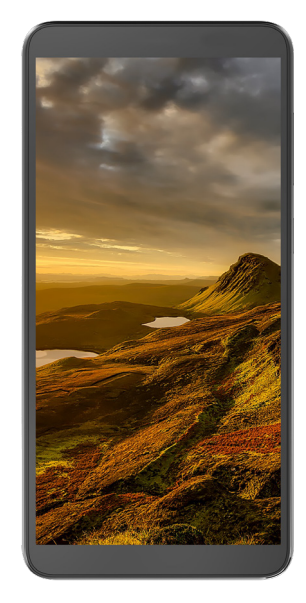

Latausjohto ja virtapistoke

A5X-laite Aloitusopas Aloitusopas -ohjekortti (WiFi-yhteyden muodostaminen sovelluksen lataamista varten)

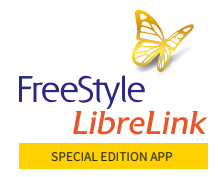

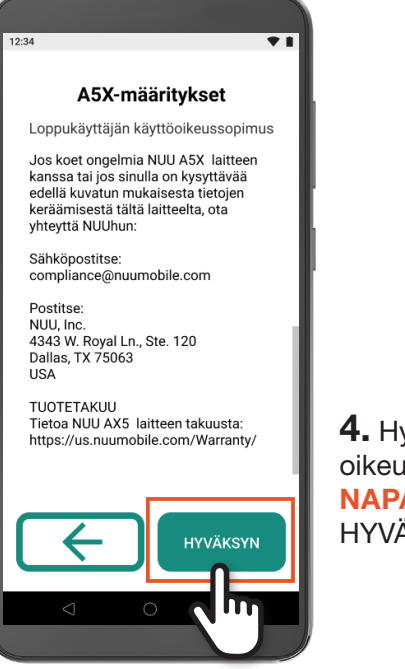

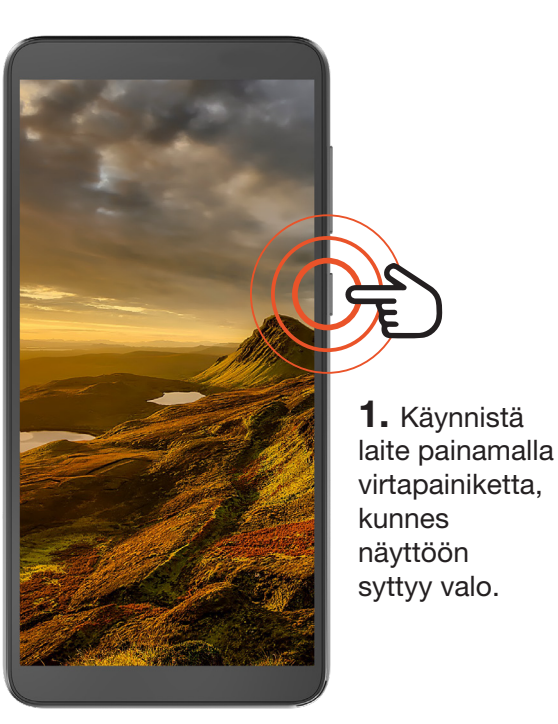

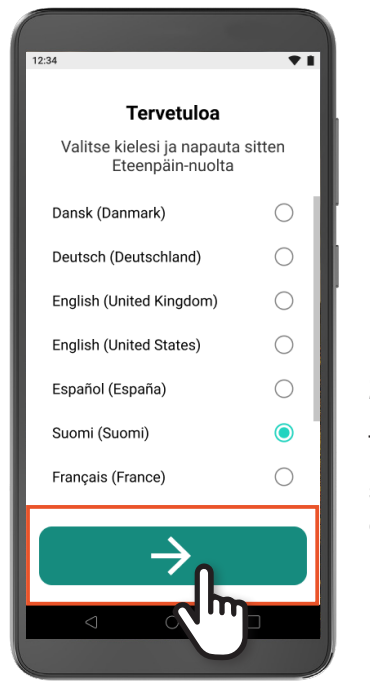

2. **SELAA, valitse** ja NAPAUTA kieltä. NAPAUTA sitten eteenpäin osoittavaa nuolta.

Vaihe 1: ASX-laitteen määrittäminen ja FreeStyle LibreLink Special Edition -sovelluksen lataaminen

### VINKKEJÄ

Vaihe 1: ASX-laitteen määrittäminen ja FreeStyle LibreLink Special Edition -sovelluksen lataaminen (jatkuu)

> 4. Hyväksy oikeudelliset asiakirjat NAPAUTTAMALLA HYVÄKSYN.

- 1. A5X-laitteen akku on valmiiksi ladattu ja käyttövalmis
- 2. Siirry tilaan, jossa on WiFi-yhteys
- 3. Varmista, että käytössäsi on sähköpostiosoite tilin luontia varten (valinnainen)

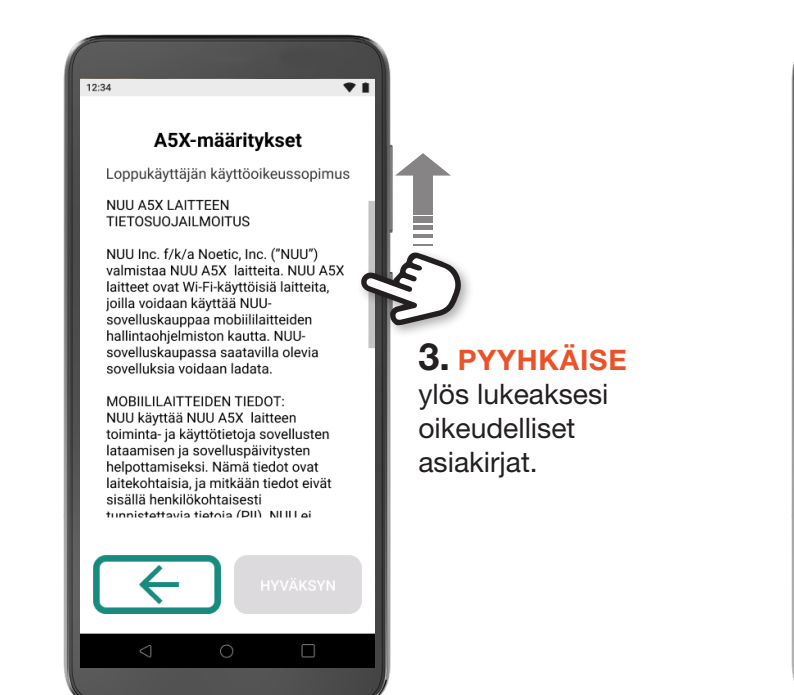

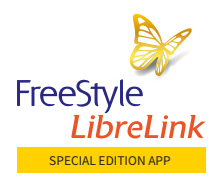

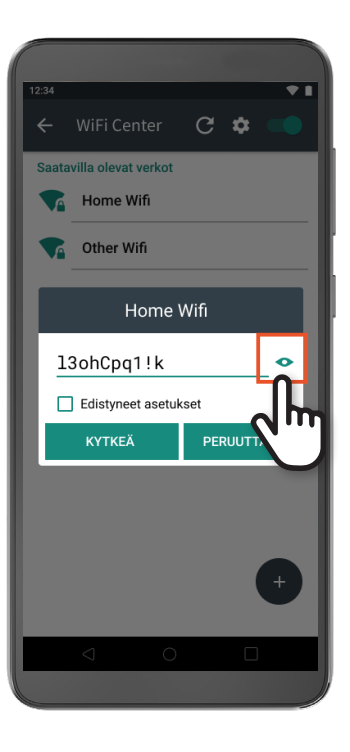

Vaihe 1: ASX-laitteen määrittäminen ja FreeStyle LibreLink Special Edition -sovelluksen lataaminen (jatkuu)

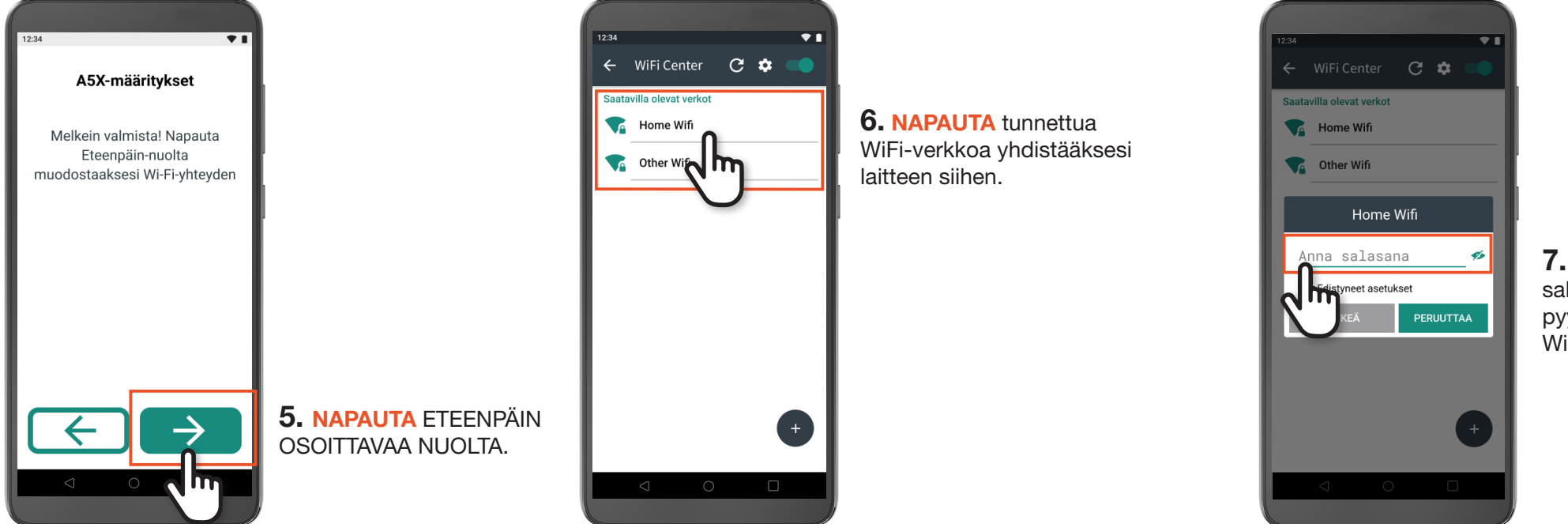

Vaihe 1: ASX-laitteen määrittäminen ja FreeStyle LibreLink Special Edition -sovelluksen lataaminen (jatkuu)

> 7. NAPAUTA Anna salasana, jos niin pyydetään. Anna sitten WiFi-salasana.

### 8. NAPAUTA

silmäkuvaketta, jos haluat nähdä salasanan sen kirjoittamisen aikana.

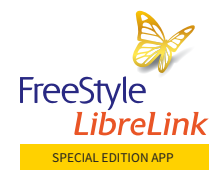

### Vaihe 1: ASX-laitteen määrittäminen ja FreeStyle LibreLink Special Edition -sovelluksen lataaminen (jatkuu)

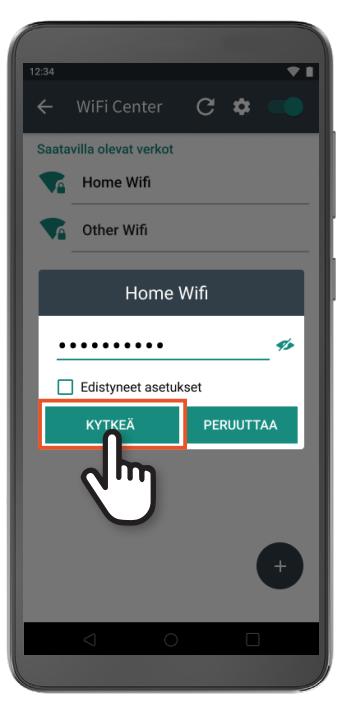

9. NAPAUTA KYTKEÄ. Laitteen ollessa yhdistettynä WiFi-verkkoon, odota noin 2 minuuttia, jotta NUU App Storen asettaminen saadaan suoritettua loppuun. Suosittelemme, ettet napauta mitään sovelluskuvakkeita näiden kahden minuutin aikana.

**10. NUU App** Store käynnistyy automaattisesti kun sen asettaminen on suoritettu loppuun. Laitteen ollessa yhdistettynä WiFi-verkkoon, **NAPAUTA FreeStyle** LibreLink Special Edition -sovelluskuvakkeen vieressä olevaa ASENTAA-painiketta NUU App Storessa ja odota, että sovellus latautuu. Käyttäjän on NAPAUTETTAVA ASENTAA-painiketta, ei kuvaketta tai muuta kohtaa, jotta sovellus

Vaihe 1: ASX-laitteen määrittäminen ja FreeStyle LibreLink Special Edition -sovelluksen lataaminen (jatkuu)

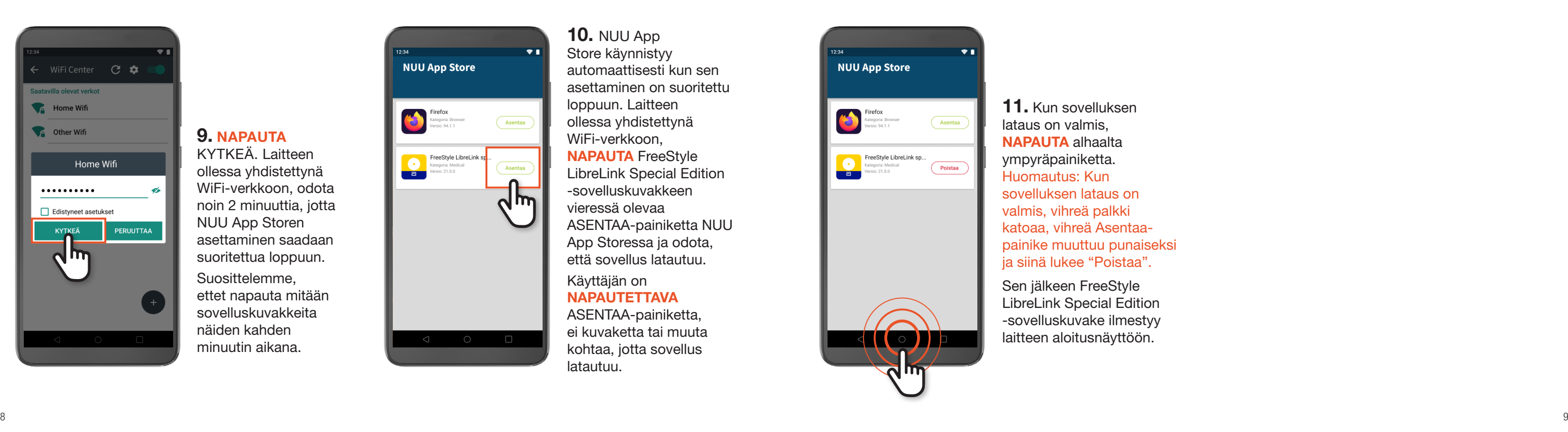

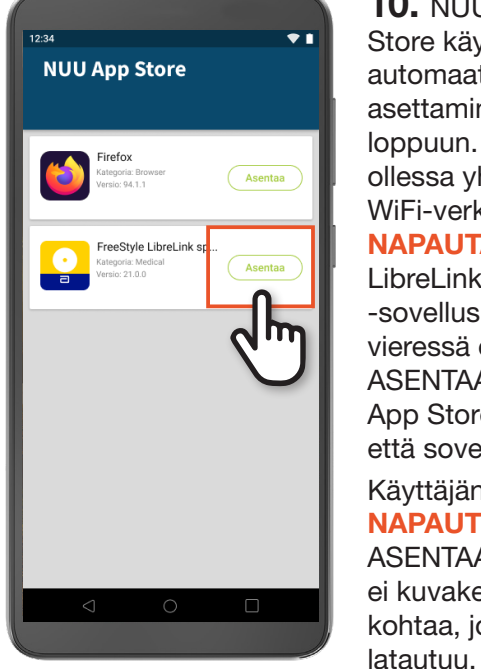

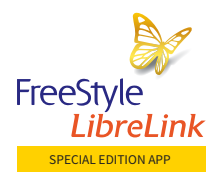

### Vaihe 2: FreeStyle LibreLink Special Edition -sovelluksen asentaminen

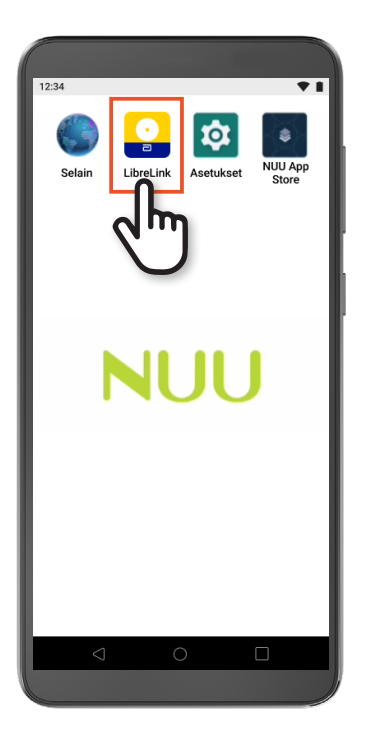

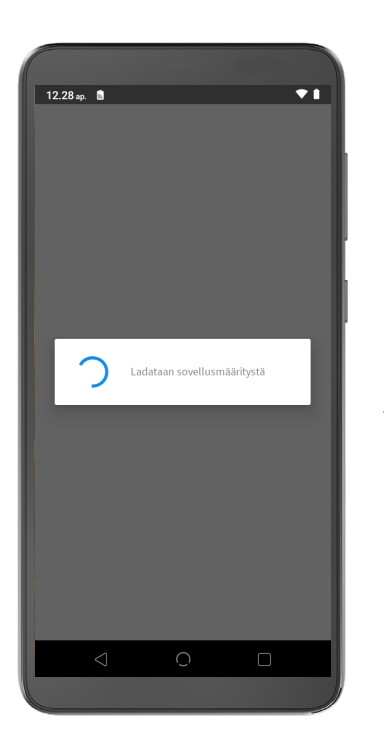

1. NAPAUTA FreeStyle LibreLink Special Edition -sovelluksen kuvaketta. Odota, että sovellus latautuu. Huomaa, että WiFi-yhteys vaaditaan edelleen. Tämä saattaa kestää hetken aikaa internet-yhteyden nopeudesta riippuen.

## Vaihe 2: FreeStyle LibreLink Special Edition -sovelluksen asentaminen (jatkuu)

10 LibreView-pilvipalveluum ja langatonta intermetyhteyttä. 11 1. LibreView-verkkosivusto on yhteensopiva vain tiettyien käyttöjäriestelmien ja selainten kanssa. Lisätietoja on osoitteessa www.LibreView.com. 2. Glukoositietojen automaattinen lataus FreeStyle LibreLink Soecial Edition LibreView-pilvipalveluun ja langatonta internetyhteyttä.

- 
- B. **KIRJAUDU SISÄÄN**

käyttämällä olemassa olevaa LibreView-tilin sähköpostiosoitetta. (Katso aihetta koskeva sivu liitteessä.)

C. Käytä sovellusta ilman LibreView-tiliä. (Katso aihetta koskeva sivu liitteessä.)

Kun sovelluksen asennus on valmis, internet-yhteyttä ei vaadita glukoosiarvojen tarkastamiseen.

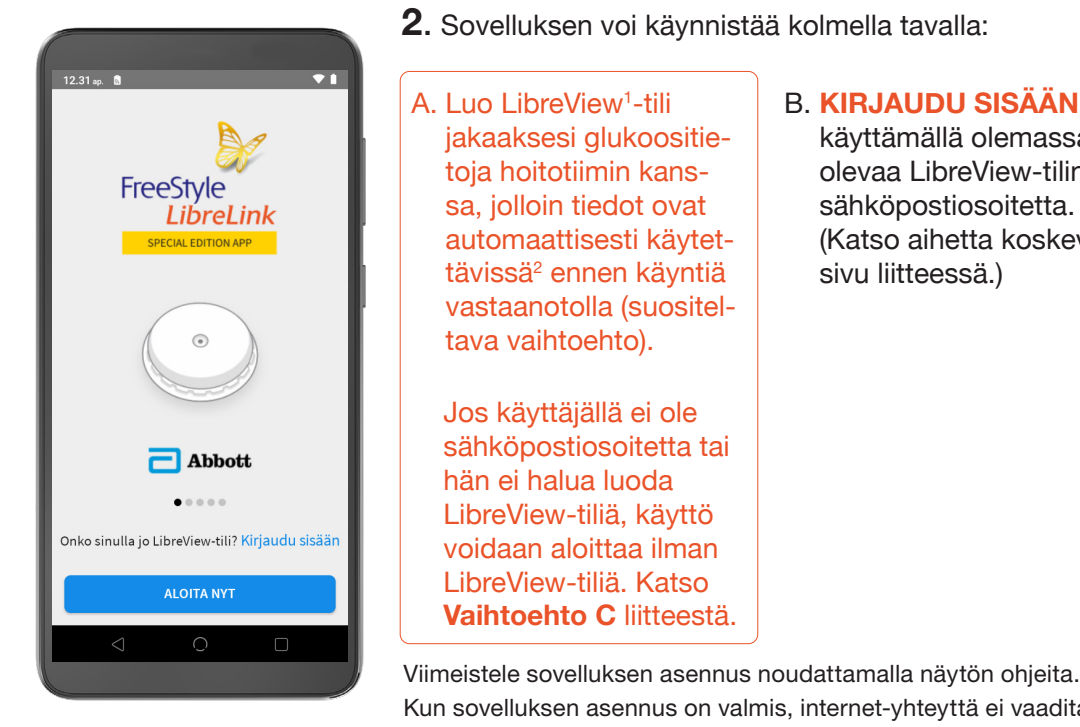

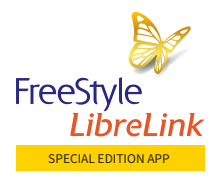

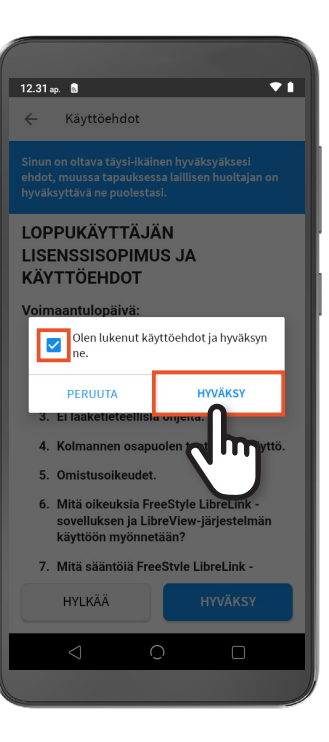

4. Valitse ruutu NAPAUTTAMALLA ja **NAPAUTA** sitten HYVÄKSY.

### Vaihtoehto A: Luo uusi LibreView<sup>1</sup>-tili

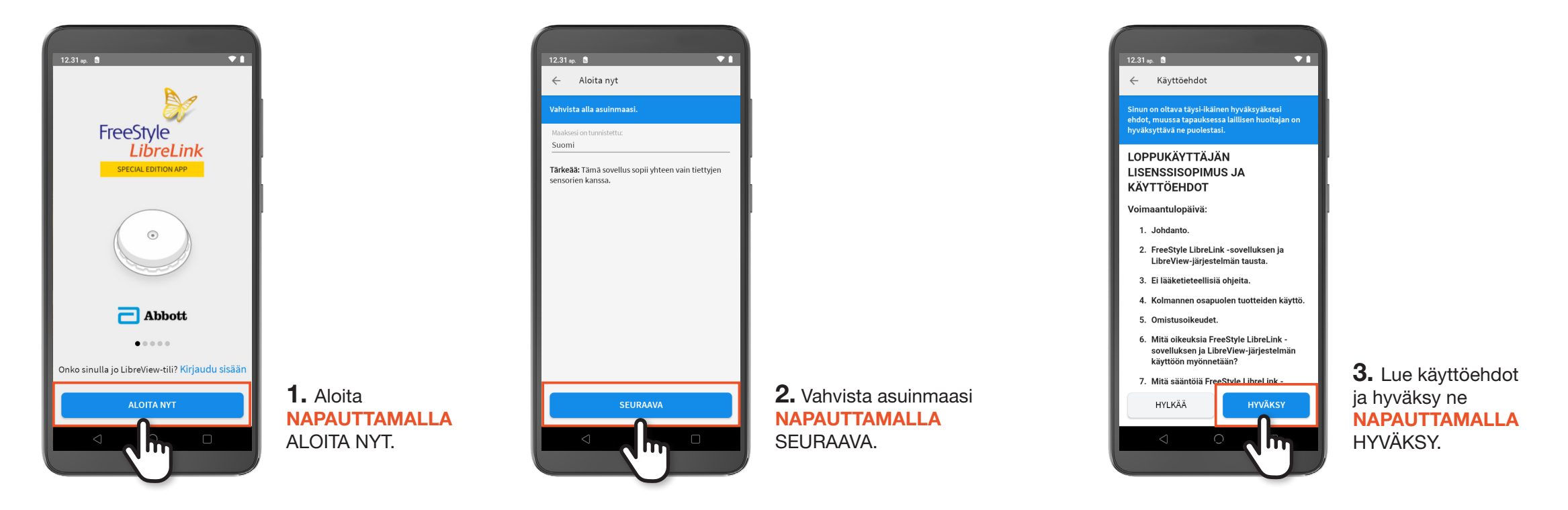

## Vaihtoehto A: Luo uusi LibreView<sup>1</sup>-tili (jatkuu)

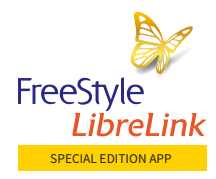

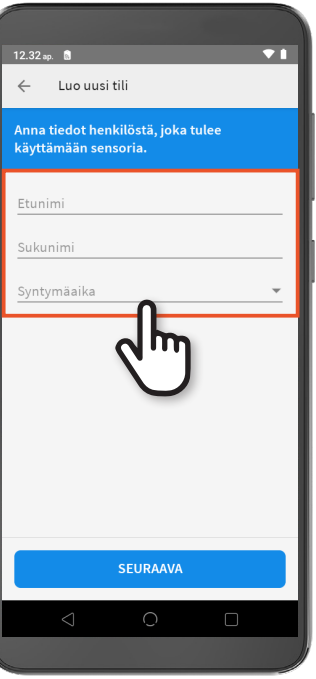

**6.** Valitse ruutu NAPAUTTAMALLA ja NAPAUTA sitten HYVÄKSY.

14 1. LibreView-verkkosivusto on yhteensopiva vain tiettyjen käyttöjärjestelmien ja selainten käyttöjärjestelmien ja selainten kanssa. Lisätietoja on soitteessa www.LibreView.com. 15 and the verkkosivusto on yhteensopiva v

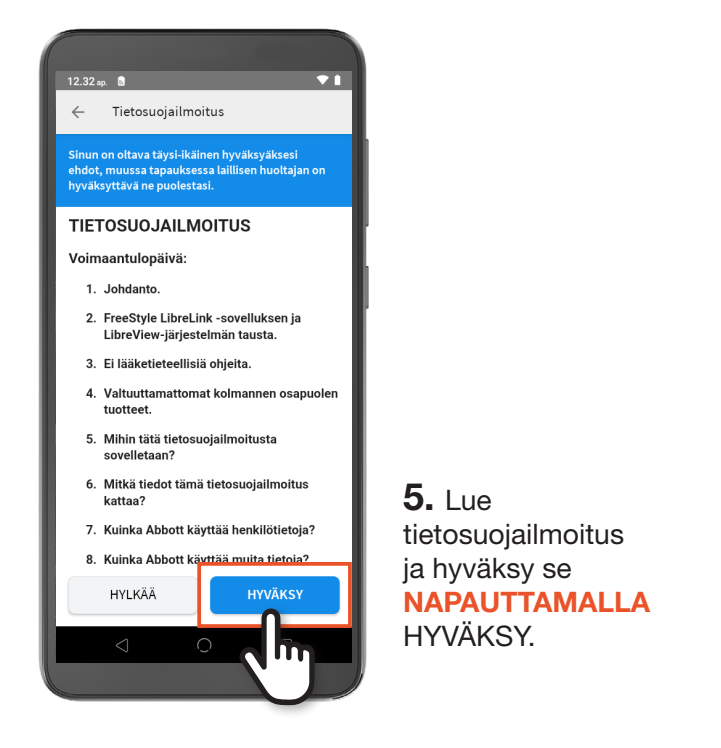

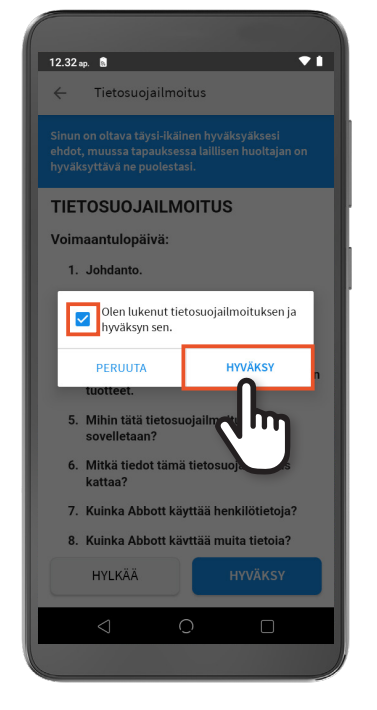

**8. NAPAUTA FTUNIMI** ja kirjoita etunimesi. NAPAUTA SUKUNIMI ja kirjoita sukunimesi. NAPAUTA SYNTYMÄAIKA tai NAPAUTA nuolta.

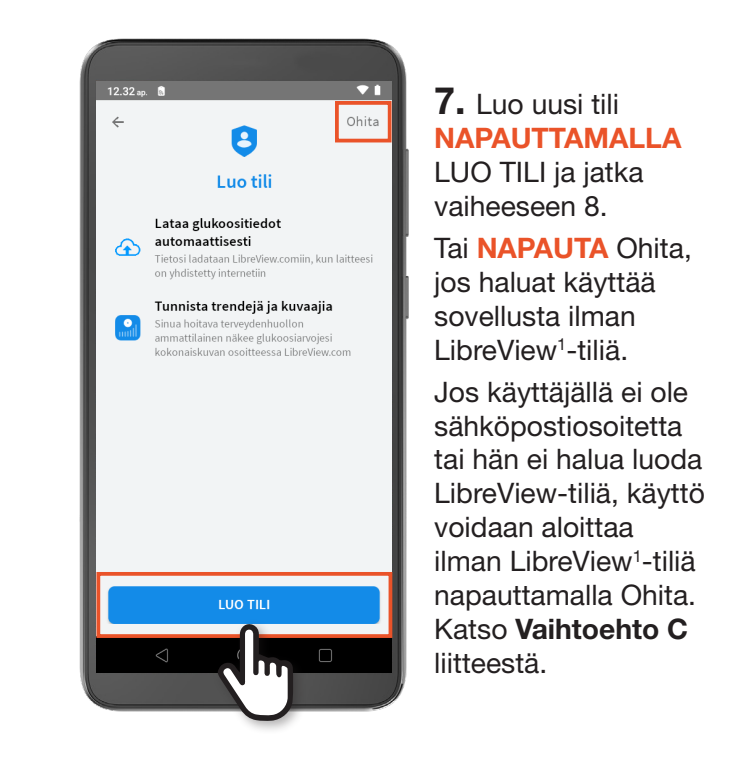

## Vaihtoehto A: Luo uusi LibreView<sup>1</sup>-tili (jatkuu)

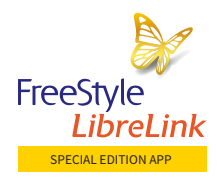

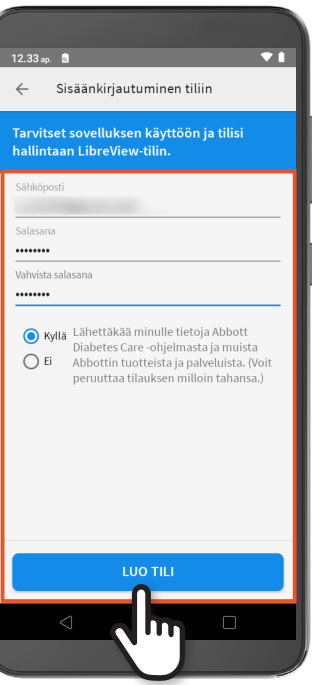

16 1. LibreView-verkkosivusto on yhteensopiva vain tiettyjen käyttöjärjestelmien ja selainten käyttöjärjestelmien ja selainten käyttöjärjestelmien ja selainten kanssa. Lisätietoja on osoitteessa www.LibreView.com. 17 a. Li Tuotekuvia käytetään vain havainnollistamistarkoituksessa, eikä niissä ole todellisia potilastietoja.

10. NAPAUTA nuolista kuukausi ja NAPAUTA päivämäärä. NAPAUTA OK.

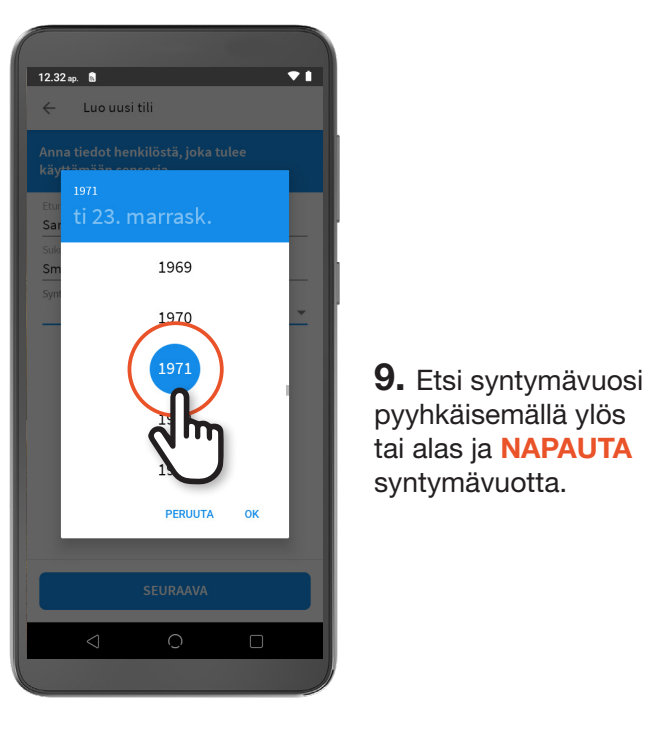

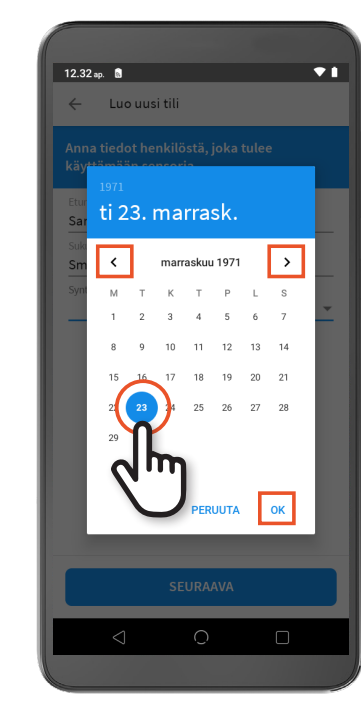

12. NAPAUTA SÄHKÖPOSTI ja anna sähköpostiosoite.

NAPAUTA SALASANA ja anna salasana.

NAPAUTA VAHVISTA SALASANA ja anna salasana uudelleen.

NAPAUTA vaihtoehtoa, haluaako käyttäjä vastaanottaa tietoja Abbottilta.

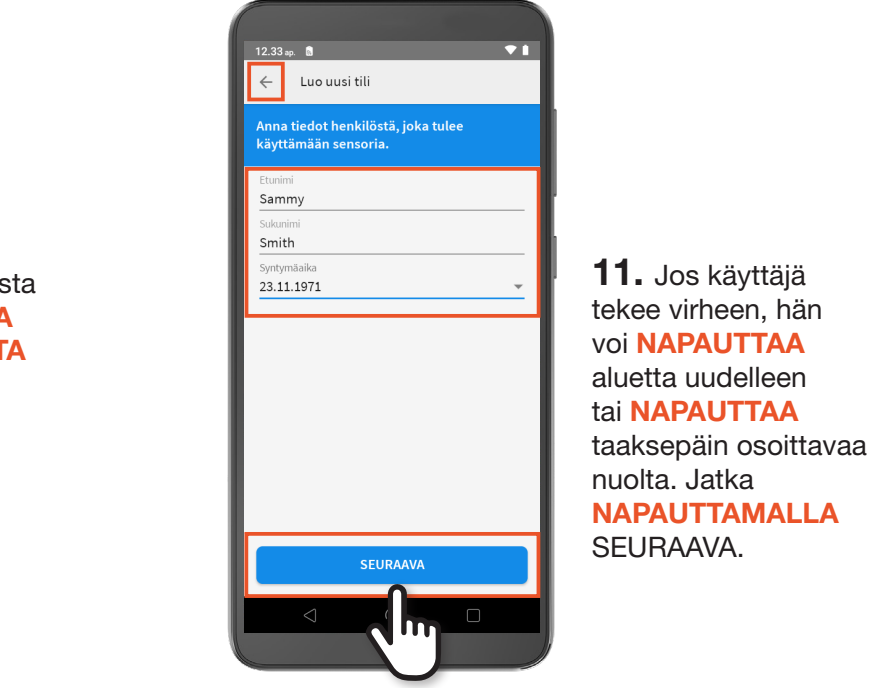

NAPAUTA LUO TILI.

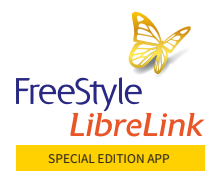

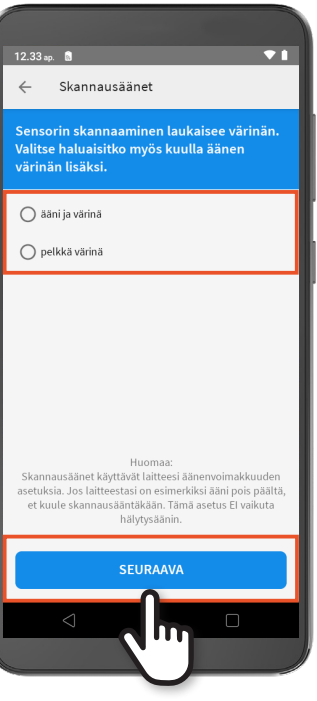

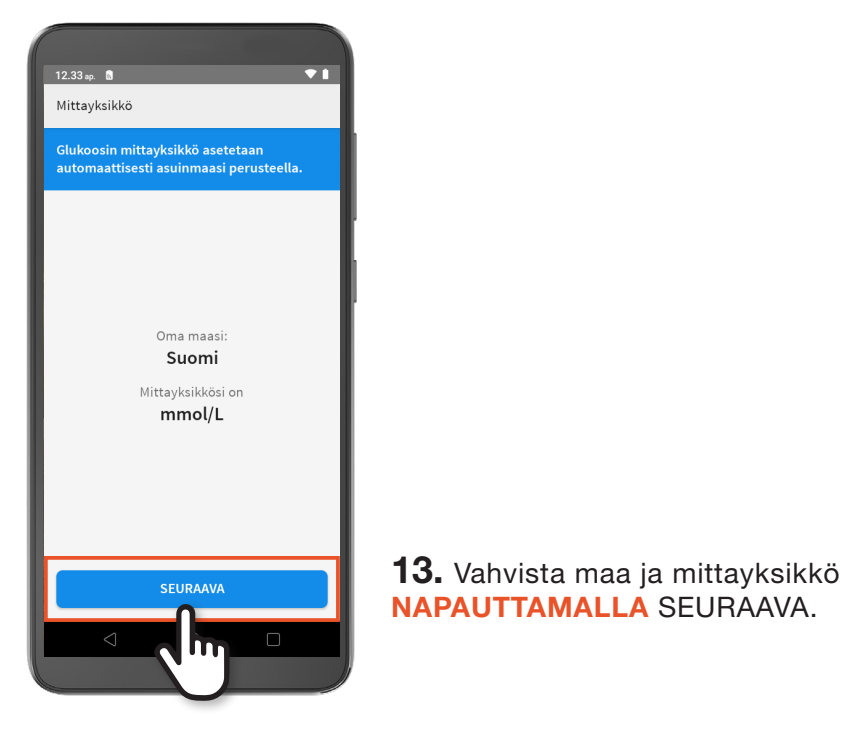

## Vaihtoehto A: Luo uusi LibreView<sup>1</sup>-tili (jatkuu)

### 15. NAPAUTA haluamaasi skannausääntä. NAPAUTA SEURAAVA.

1. LibreView-verkkosivusto on yhteensopiva vain tiettyjen käyttöjärjestelmien ja selainten kanssa. Lisätietoja on osoitteessa www.LibreView.com.

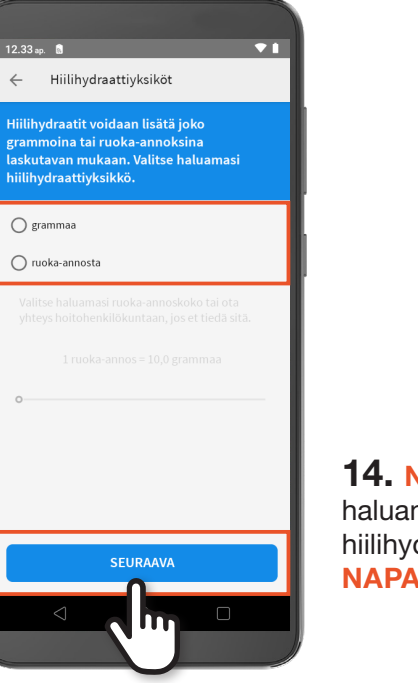

14. NAPAUTA haluamaasi hiilihydraattiyksikköä. NAPAUTA SEURAAVA.

18 1. LibreView-verkkosivusto on yhteensopiva vain tiettyjen käyttöjärjestelmien ja selainten käyttöjärjestelmien ja selainten käyttöjärjestelmien ja selainten kanssa. Lisätietoja on osoitteessa www.LibreView.com. 19 1. Li

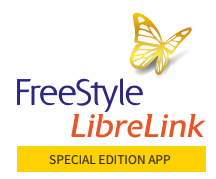

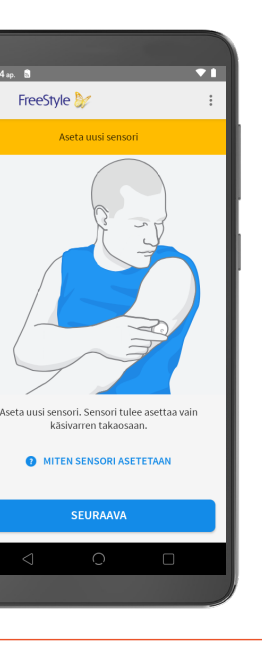

NAPAUTA SEURAAVA aloittaaksesi sovelluksen opastuksen, jotta käyttäjät voisivat ymmärtää glukoosilukemiaan. Lue opastus läpi napauttamalla SEURAAVA. Kun olet lukenut opastuksen, NAPAUTA VALMIS.

 $20$  Tuotekuvia käytetään vain havainnollistamistarkoituksessa, eikä niissä ole todellisia potilastietoja. 21

### Vaihe 3: Uuden sensorin käynnistäminen sovelluksella

### Vaihe 3: Uuden sensorin käynnistäminen sovelluksella (jatkuu)

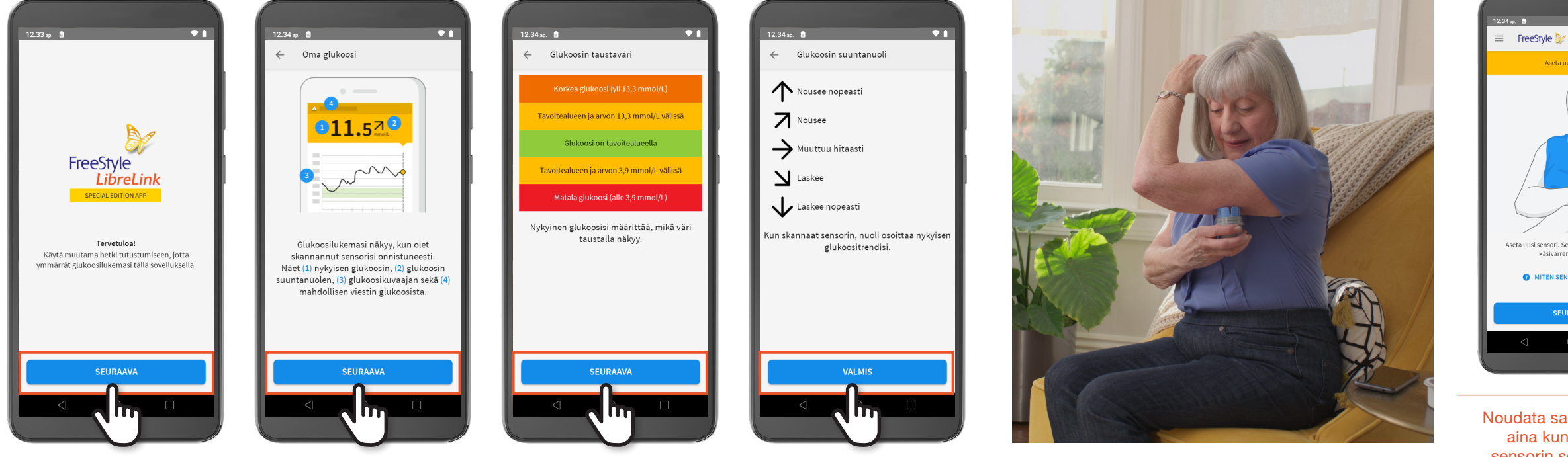

1. Kun olet kiinnittänyt uuden sensorin olkavarren takaosaan,

A. Pidä A5X-laitteen taustapuolen keskiosaa sensorin lähellä aloittaaksesi SKANNAAMISEN. Käyttäjän on ehkä siirreltävä laitteen keskiosaa sensorin päällä muutaman kerran oikean kohdan löytämiseksi.

B. Kun käyttäjä kuulee ensimmäisen merkkiäänen tai värinäilmoituksen, jatka laitteen pitelemistä (älä liikuta sitä). Kun käyttäjä kuulee toisen merkkiäänen tai värinäilmoituksen se osoittaa, että sensori on aloitettu ja laite on valmis käytettäväksi.

C. Toisen merkkiäänen tai värinäilmoituksen jälkeen siirrä laite pois sensorin läheltä.

Noudata samoja vaiheita aina kun skannaat sensorin sovelluksella.

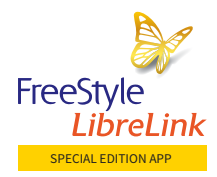

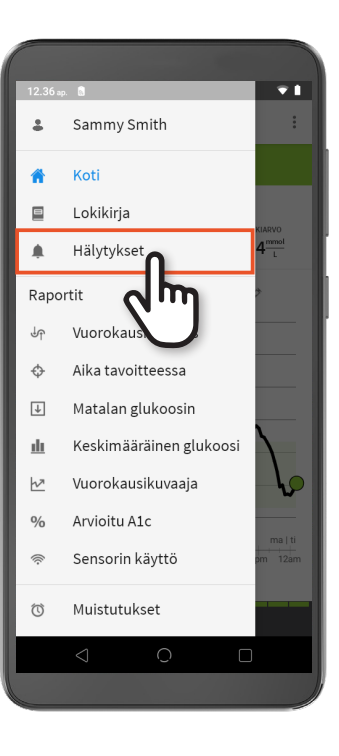

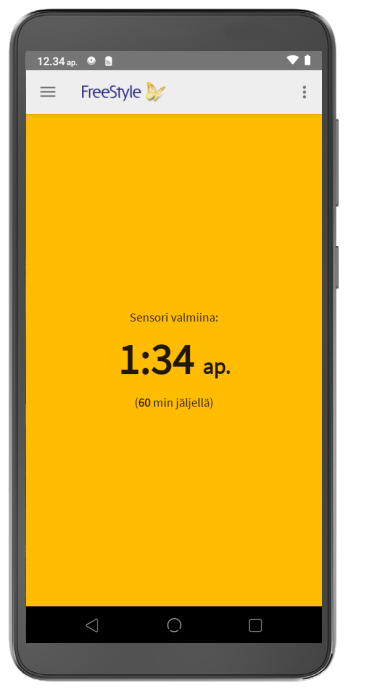

3. Kun 60 minuuttia on kulunut, SKANNAA sensori tarkastaaksesi ajankohtaisen glukoosiarvon. Kattavan glukoosihistorian saamiseksi sensori on skannattava kerran 8 tunnin välein.

2. Sensoria voidaan käyttää glukoosiarvojen tarkistamiseen 60 minuutin kuluttua. Sovelluksessa oleva laskuri ilmoittaa 60 minuutista jäljellä olevan ajan.

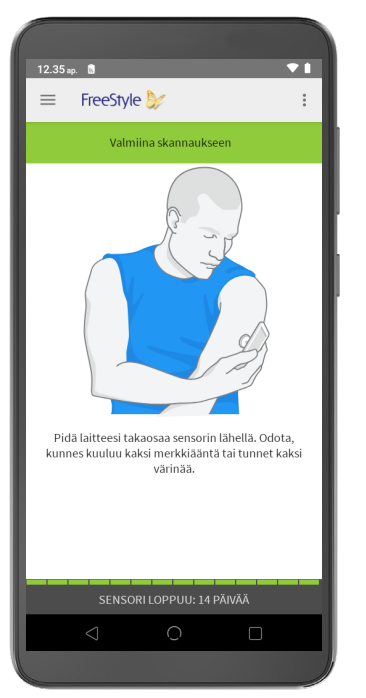

### Vaihe 3: Uuden sensorin käynnistäminen sovelluksella (jatkuu)

## Glukoosihälytysten asettaminen ja glukoosin tavoitealueen muuttaminen

### 2. NAPAUTA sitten HÄLYTYKSET.

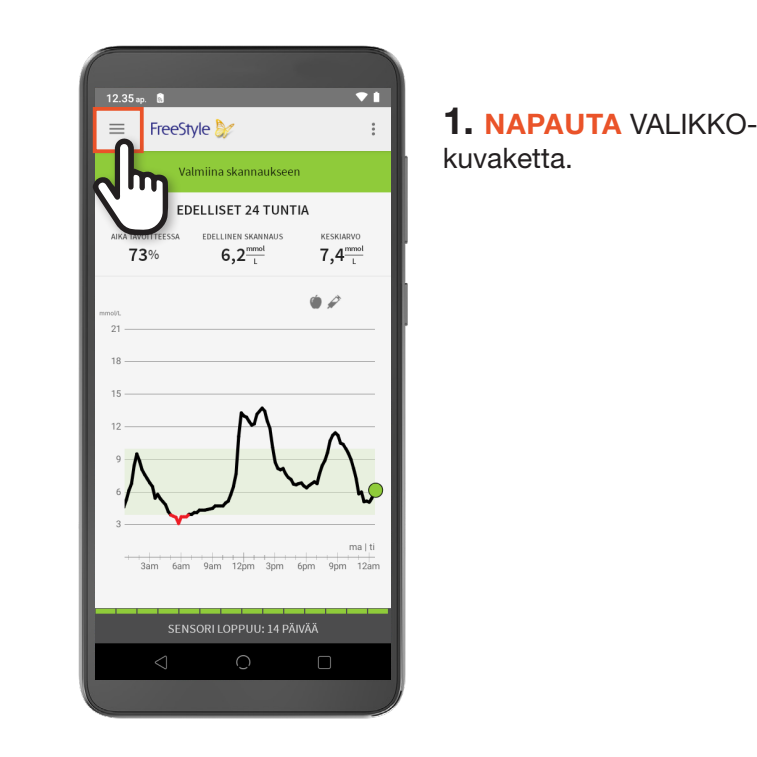

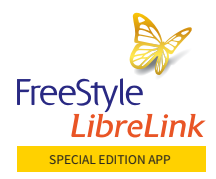

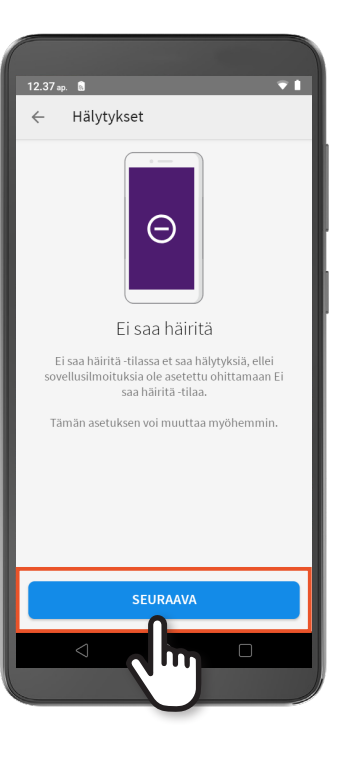

### $\overline{\phantom{a}}$  $\overline{\phantom{a}}$  $12.36$  ap.  $\blacksquare$  $\overline{ }$  $\overline{1}$  $12.36$  ap.  $\blacksquare$  $\overline{ }$  $12.36$  ap.  $\blacksquare$  $12.36$  ap.  $\blacksquare$  $12.36$  ap.  $\blacksquare$  $\leftarrow$  Hälvtvkset  $\leftarrow$  Hälvtvkset  $\leftarrow$  Hälvtvkset  $\leftarrow$  Hälvtvkset  $\leftarrow$  Hälvtykset  $\blacktriangle$  and  $\blacktriangle$  $\rightarrow$   $\rightarrow$  $\hat{x} = -x^2 + y^2$  $\circ$  $\overline{a}$  $\odot$  $\Gamma$  and  $\Gamma$  $\Gamma$   $\sim$  $\sum$  $C = C$  $\sim$ Annetaanko sovellukselle oikeus  $\begin{array}{ccc} \bullet & \bullet & \bullet \end{array}$ toimia aina taustalla? Jos (fi) LibreLink saa toimia aina taustalla. laitteen akku voi kulua loppuun nopeammin. Glukoosihälytysten Näin voit vastaanottaa Glukoosin tarkastaminen Tarkasta laiteasetukset Voit muuttaa tätä asetusta glukoosihälytyksiä FreeStyle myöhemmin kohdassa Asetukset > vastaanottaminen skannaamalla .<br>Hälytykset noudattavat laitteesi näytön ääni- ja Sovellukset ja ilmoitukset. Libre 2 -sensorilla. ilmoitusasetuksia. .<br>Hälytykset ilmoittavat, kun glukoosisi nousee Kun olet saanut glukoosihälytyksen, tarkista HYLKÄÄ SALLI asettamasi tason yläpuolelle tai laskee glukoosilukemasi skannaamalla sensori. Määritä laitteen asetukset ja anna lupa asettamasi tason alapuolelle. sijainnin käyttöön jotta saat hälytyksiä. Voit saada hälytyksiä tässä laitteessa vain, kun sitä käytetään FreeStyle Libre 2 -sensorin käynnistämiseen **SEURAAVA SEURAAVA SEURAAVA SEURAAVA** Im **Jun In** m.

3. Lue glukoosihälytysten opastusnäytöt ja NAPAUTA SEURAAVA.

5. Lue Ei saa häiritä -opastus ja NAPAUTA SEURAAVA.

4. Salli sovelluksen toimiminen taustalla NAPAUTTAMALLA

SEURAAVA.

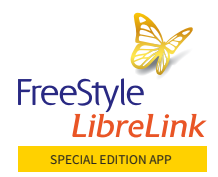

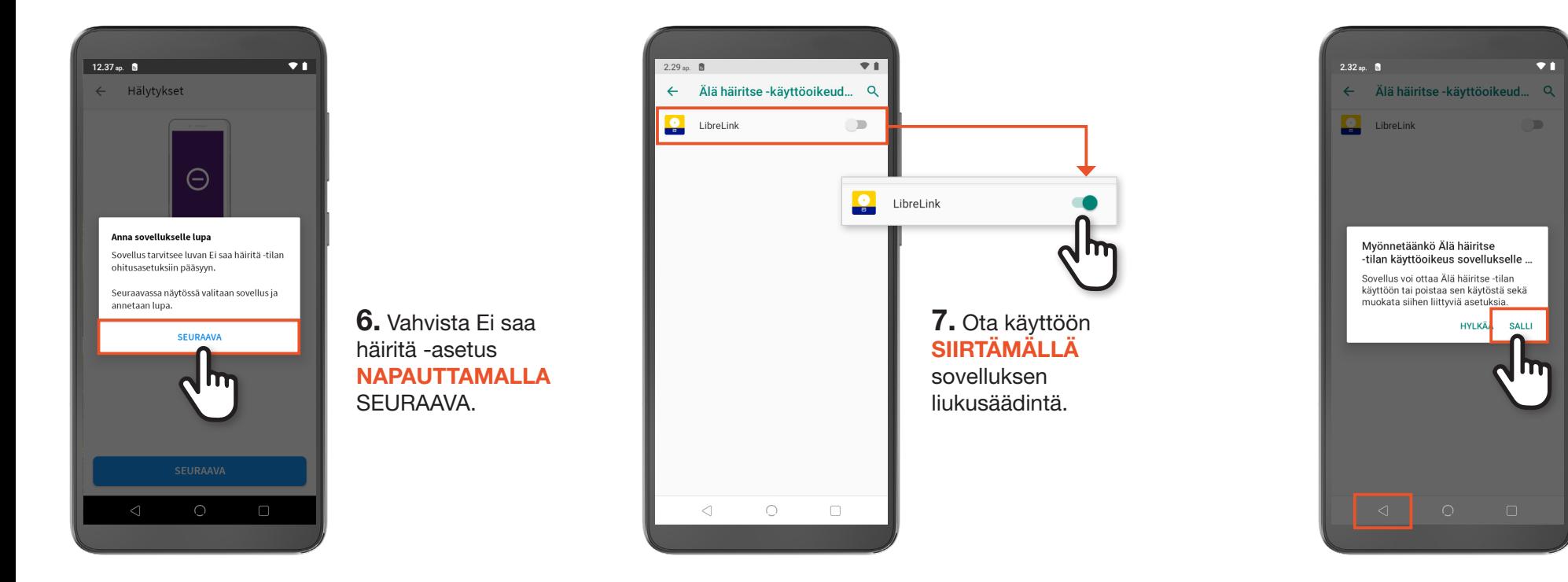

8. Ohita Älä häiritse -tila NAPAUTTAMALLA sitten SALLI. Jos Älä häiritse -tila on käytössä, käyttäjät eivät saa glukoosihälytyksiä. Jotta voisit vastaanottaa hälytyksiä, salli Älä häiritse -tilan ohitus.

NAPAUTA sitten paluupainiketta.

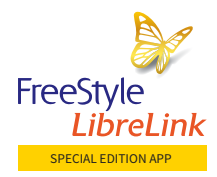

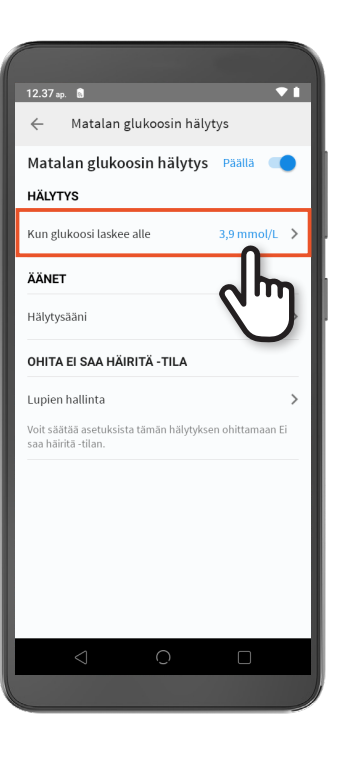

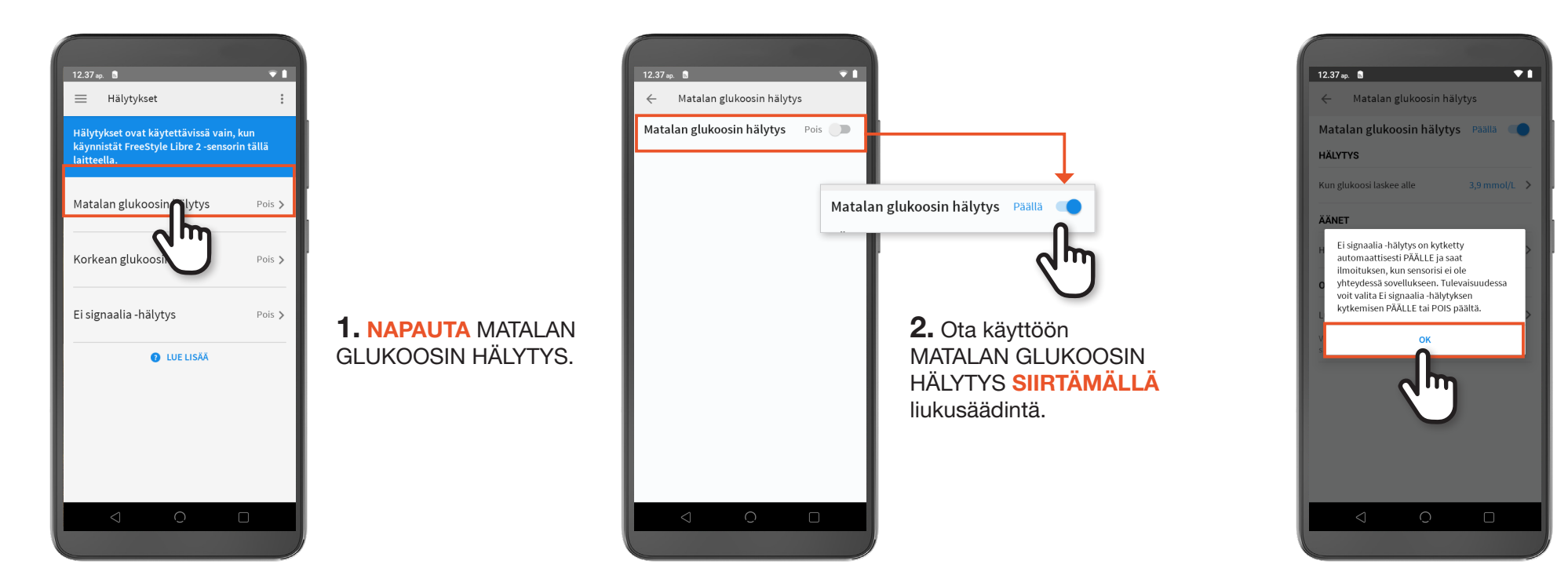

### 4. Muuta glukoosiarvoa NAPAUTTAMALLA glukoosin raja-arvoa.

3. Vahvista, että Ei signaalia -hälytys on kytketty automaattisesti päälle NAPAUTTAMALLA OK.

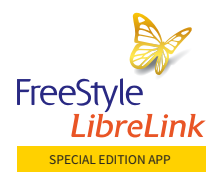

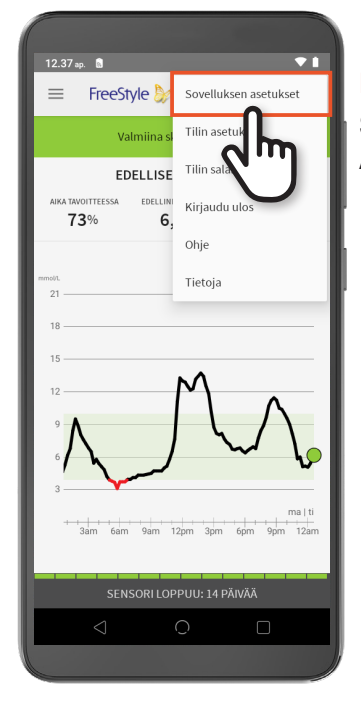

### NAPAUTA **SOVELLUKSEN** ASETUKSET.

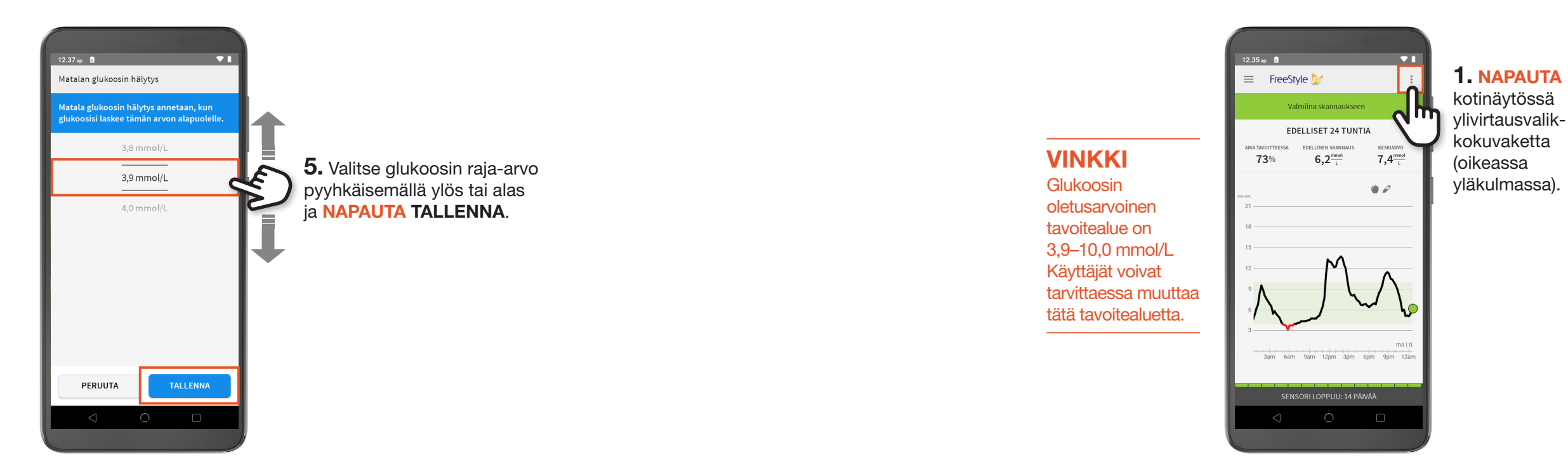

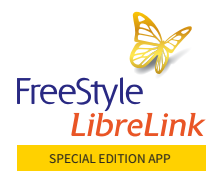

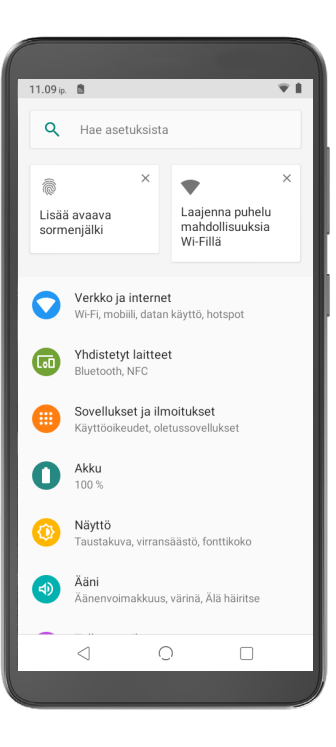

3. Oletusarvoinen tavoitealue on 3,9–10,0 mmol/L. Tavoitealuetta voidaan muuttaa pyyhkäisemällä glukoosiarvoja ylös- tai alaspäin ja NAPAUTTAMALLA TALLENNA.

### 2. VIERITÄ näytön alareunaan

### Glukoosihälytysten asettaminen ja glukoosin tavoitealueen muuttaminen (jatkuu)

### $12.38 - 8$  $\overline{\mathbf{v}}$  $12.38 - 8$ 2. NAPAUTA ← Sovelluksen asetukset Raporttiasetukset RAPORTTIASETUKSET. Mittavksikkö  $mmol/l$ Raporttiasetukset ...<br>3.9 - 10.0 mmol/L 9,9 Hiilihydraattivksiköt הו ו grammaa Skannausäänet ääni ja värinä  $40$ Arvot mmol/L **TALLENNA**

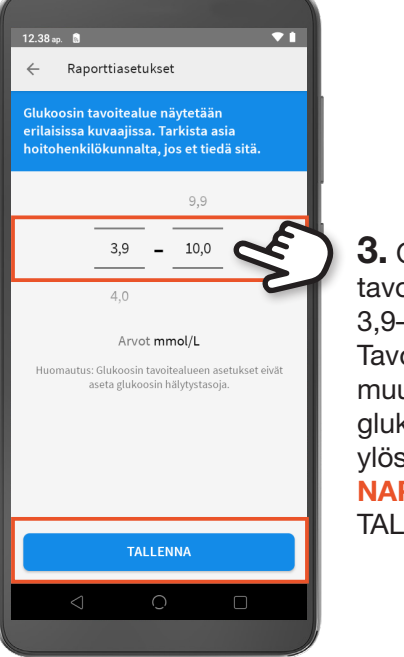

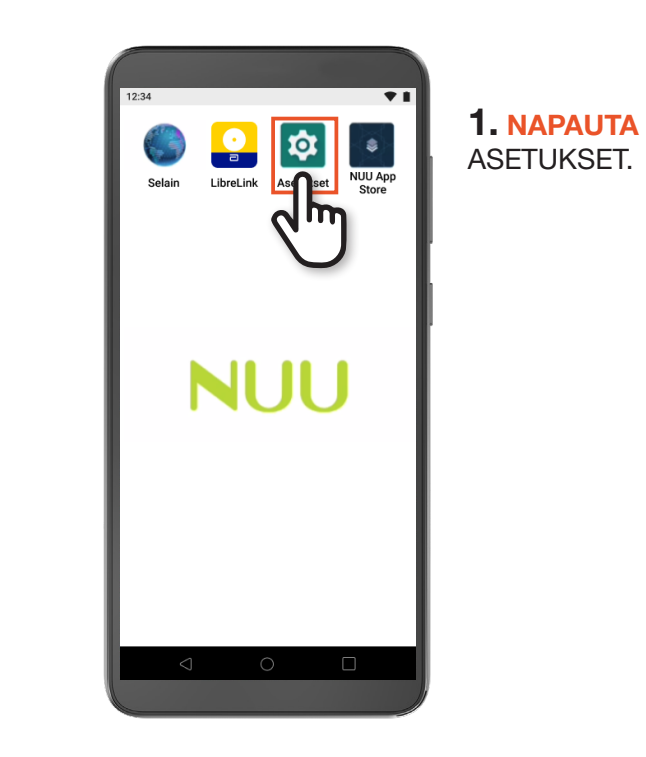

### Aikavyöhykkeen asettaminen

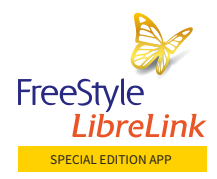

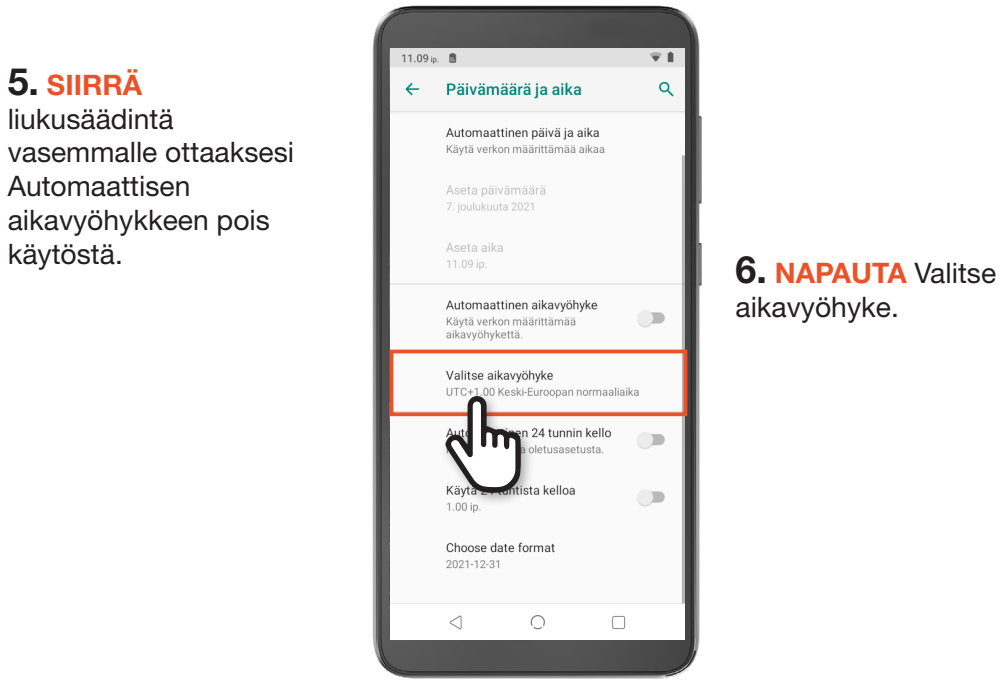

3. NAPAUTA Järjestelmä.

 $\mathcal{R}$  if

11.09 ip.  $\blacksquare$ 

**Q** Hae asetuksista

Taustakuva, virransäästö, fonttikoko

Äänenvoimakkuus, värinä. Älä häiritse

36 % käytetty - 10.27 Gt vapaana

Näytönlukijat, näyttö, käytönhallinta

copiointi, päivitykset

 $\sqrt{m}$ 

Näyttö

Tilit<br>Tilejä ei lisätty

Esteettömyys

**C** DuraSpeed

Järjestelmä

 $\triangleleft$ 

Suojaus ja sijainti Nävtön lukitus sormeniälki

 $\n **4D**$   $\n **A\n **an**\n **an**\n **an**\n **an**\n **an**\n **an**\n **an**\n **an**\n **an**\n **an**\n **an**\n **an**\n **an**\n **an**\n **an**\n **an**\n **an**\n **an**\n **an**\n **an**\n **an**\n **an**\n**$ 

4. NAPAUTA päivämäärä ja aika.

 $\overline{\mathbf{v}}$  ii

11.09 ip.  $\blacksquare$ 

 $\bigoplus$ 

 $\mathbb{C}^{\mathbb{C}}$ Eleet

 $\circ$ 

 $\circ$ 

Järiestelma

Kielet ja svöttötapa

Päivämäärä ja aika

**Xard Fry** 

Android-näppäimistö (AOSP)

UTC+1.00 Keski-Euroopan normaaliaika

Palautusvalinnat, Useita käyttäjiä, Tietoja pu...

 $\begin{picture}(180,10) \put(0,0){\line(1,0){10}} \put(10,0){\line(1,0){10}} \put(10,0){\line(1,0){10}} \put(10,0){\line(1,0){10}} \put(10,0){\line(1,0){10}} \put(10,0){\line(1,0){10}} \put(10,0){\line(1,0){10}} \put(10,0){\line(1,0){10}} \put(10,0){\line(1,0){10}} \put(10,0){\line(1,0){10}} \put(10,0){\line(1,0){10}} \put(10,0){\line($ 

### Aikavyöhykkeen asettaminen (jatkuu)

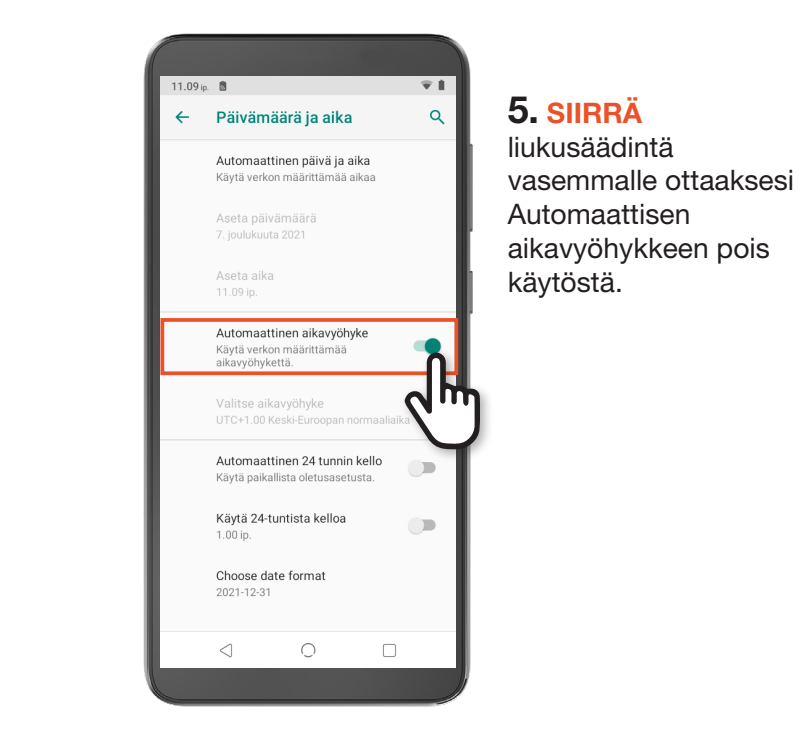

## aikavyöhyke.

## Aikavyöhykkeen asettaminen (jatkuu)

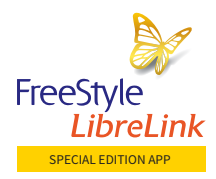

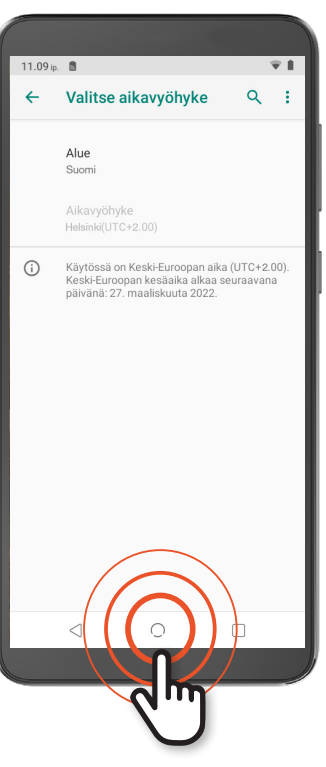

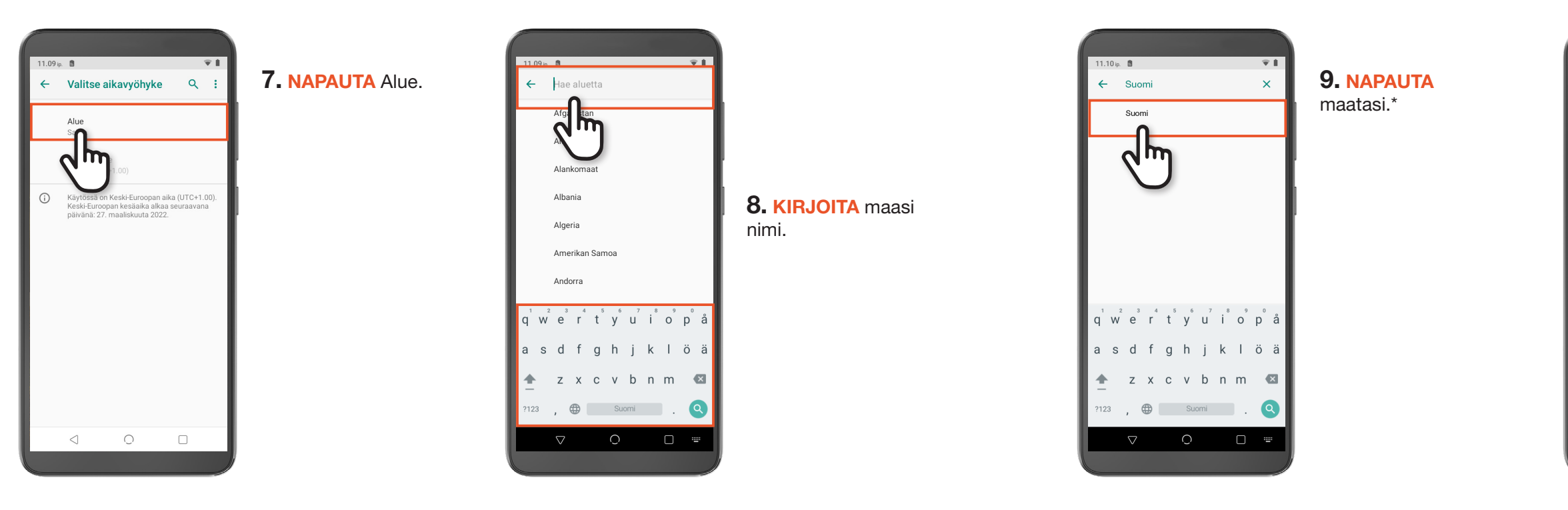

### Aikavyöhykkeen asettaminen (jatkuu)

### 10. NAPAUTA alhaalta ympyräpainiketta.

## Aikavyöhykkeen asettaminen (jatkuu)

FreeStyle LibreLink Special Edition -sovellus on yhteensopiva NUU Mobilen valmistaman ja Abbottin jakeleman A5X-laitteen kanssa.

FreeStyle LibreLink Special Edition -sovellus on tarkoitettu FreeStyle Libre- / FreeStyle Libre 2 -käyttäjille, joilla ei ole lukulaitetta tai FreeStyle LibreLink -sovelluksen kanssa yhteensopivaa älypuhelinta.

FreeStyle LibreLink Special Edition -sovellus on verrattavissa lukulaitteeseen, koska sillä voidaan esimerkiksi skannata sensori glukoosiarvojen saamiseksi, ja sitä voidaan käyttää ilman internetyhteyttä sovelluksen asentamisen jälkeen.

1. FreeStyle LibreLink Special Edition -sovellus on toistaiseksi yhteensopiva vain A5X-laitteen kanssa. 2. FreeStyle Libre -sensorin käyttäjät: Sormenpäästä on otettava pistonäyte, jos glukoosilukemat eivät vastaa oireita Sormenpäästä on otettava pistonäyte, jos glukoosilukemat tai -hälytykset eivät vastaa oireita tai odotuksia.

Jos sinulla on kysyttävää, soita asiakaspalvelunumeroomme 0800 555 500 (arkisin klo 8.00 - 16.00).

## FreeStyle LibreLink Special Edition -sovelluksen<sup>1</sup> käyttäminen lukulaitteen sijaan

FreeStyle<br>EibreLink SPECIAL EDITION APP  $\overline{\Box}$  Abbott  $-0.0000$ Onko sinulla jo LibreView-tili? Kirjaudu sisä **ALOITA NYT** 

FreeStyle Libre Flash -glukoosinseurantajärjestelmä, FreeStyle Libre 2 Flash -glukoosinseurantajärjestelmä, FreeStyle LibreLink -sovellus, FreeStyle LibreLink Special Edition -sovellus ja LibreView -pilvipalvelu ovat CE -merkattuja lääkinnällisiä laitteita. CE 2797 Valmistaja: Abbott Diabetes Care Ltd., Range Road, Witney, Oxon, OX29 OYL, UK

ā

©2022 Abbott. FreeStyle, Libre ja niihin liittyvät tavaramerkit ovat Abbottin tavaramerkkejä. Muut tavaramerkit ovat omistajiensa omaisuutta. ADC-50918 v1.0 01/22

38 www.FreeStyle.Abbott - 0800 555 500 · Abbott Oy · Karvaamokuja 2A · 00380 Helsinki 2N · 0330 Helsinki 2N · 0330 Helsinki in a change of the state of the state of the state of the state of the state of the state of the s

### *Miksi pistää2 , kun voi skannata?*

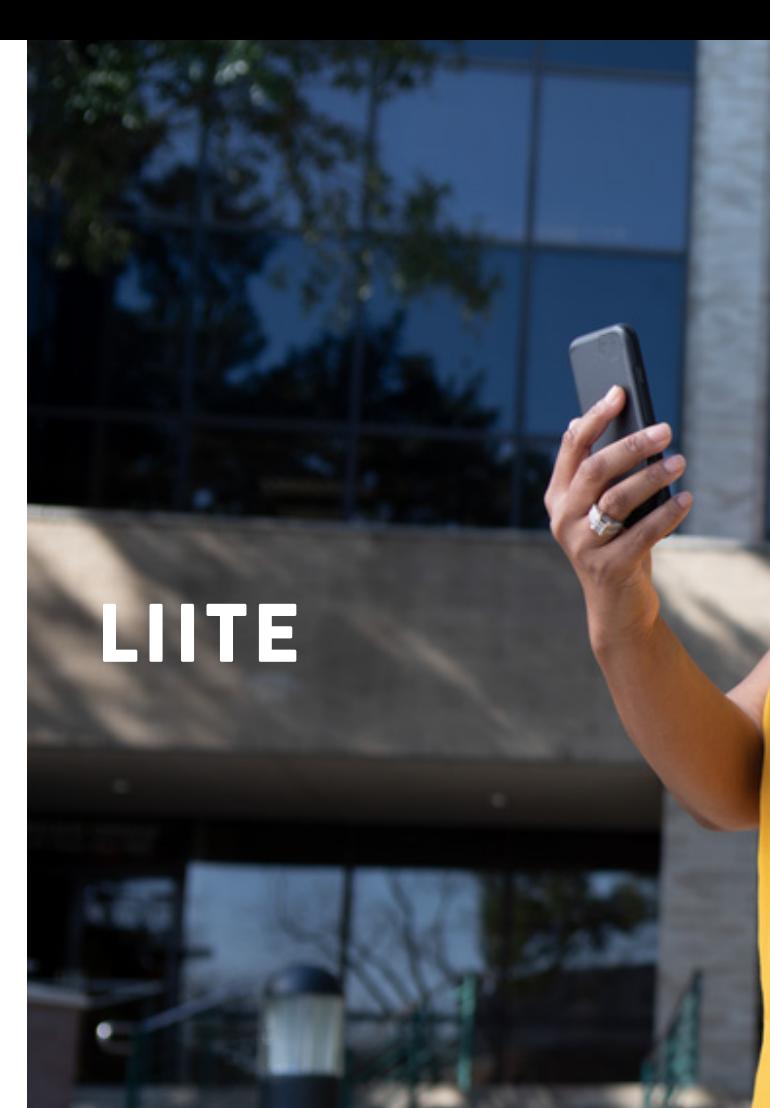

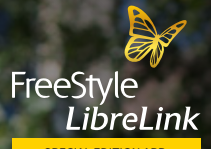

*<u>P. S. S. Bander</u>* **SPECIAL EDITION APP** 

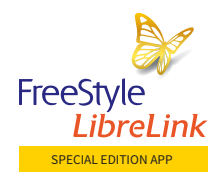

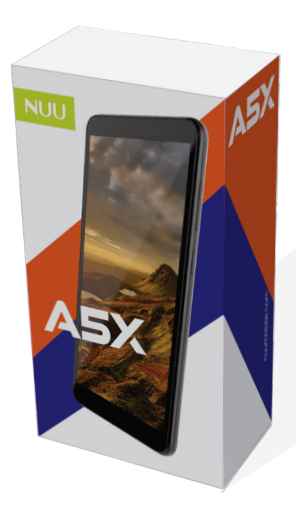

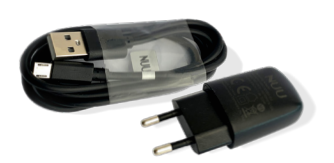

virtapistoke

### A5X-laitepaketti sisältää kaiken tarvittavan käytön aloittamista varten

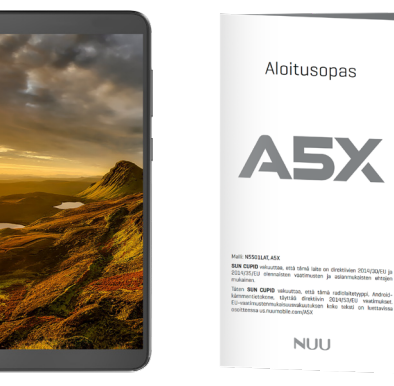

Aloitusopas

**ASX** 

**CUPID** vakuuttoa, että tämä radiolaiketyyppi, Androi<br>Ilikone, täyttää direktivin 2014/53/EU vaatämuka<br>Viitimimikaisuusnakuutuksen koko takati on luettavis<br>Uitimiminiin rannittiin

**NUU** 

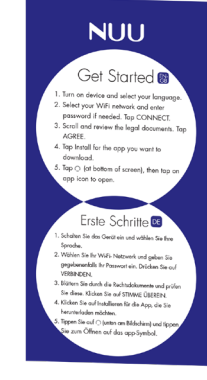

A5X-laite Aloitusopas Latausjohto ja Aloitusopas -ohjekortti (WiFi-yhteyden muodostaminen sovelluksen lataamista varten)

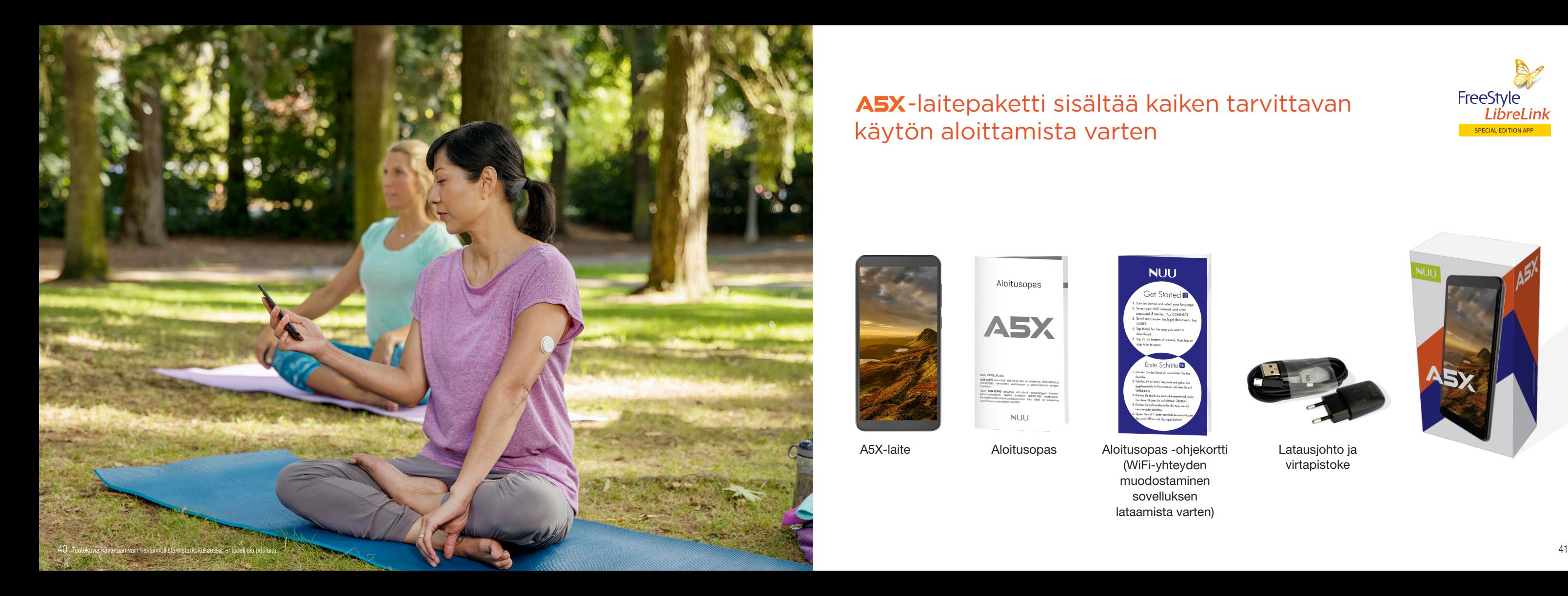

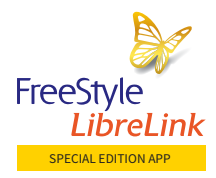

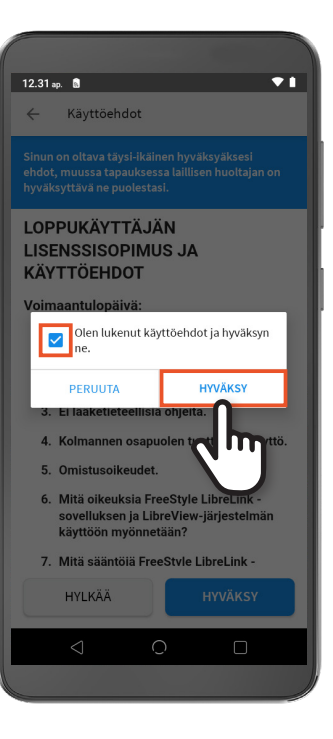

### Vaihtoehto B: Kirjaudu olemassa olevalle LibreView<sup>1</sup>-tilillesi

### $\overline{ }$ FreeStyle LibreLink SPECIAL EDITION APP  $\Box$  Abbott  $-0.0000$ Onko sinulla jo LibreView-tili? Kirjaudu sisää 1. Aloita **ALOITA NYT** NAPAUTTAMALLA KIRJAUDU SISÄÄN.

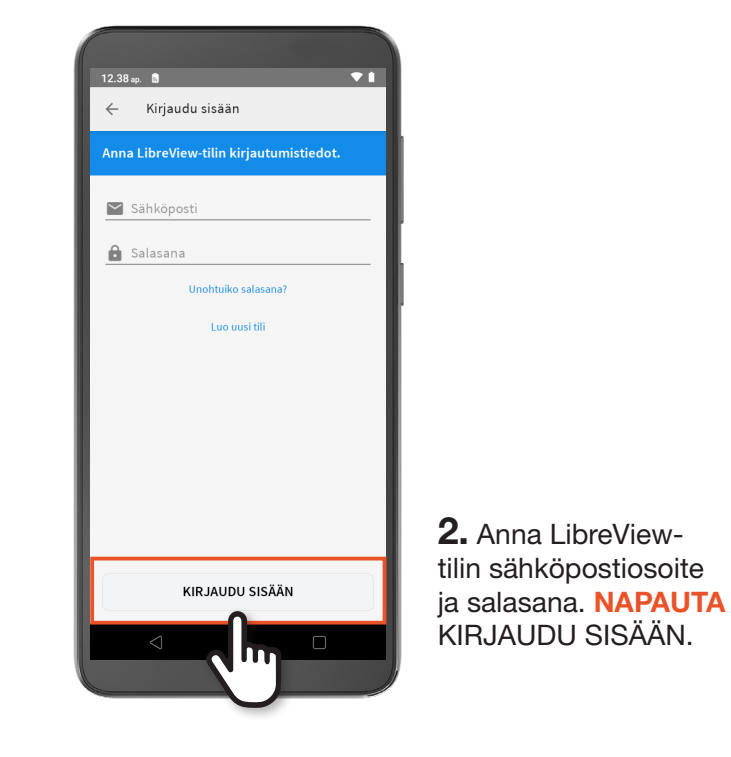

4. Valitse ruutu NAPAUTTAMALLA ja **NAPAUTA** sitten HYVÄKSY.

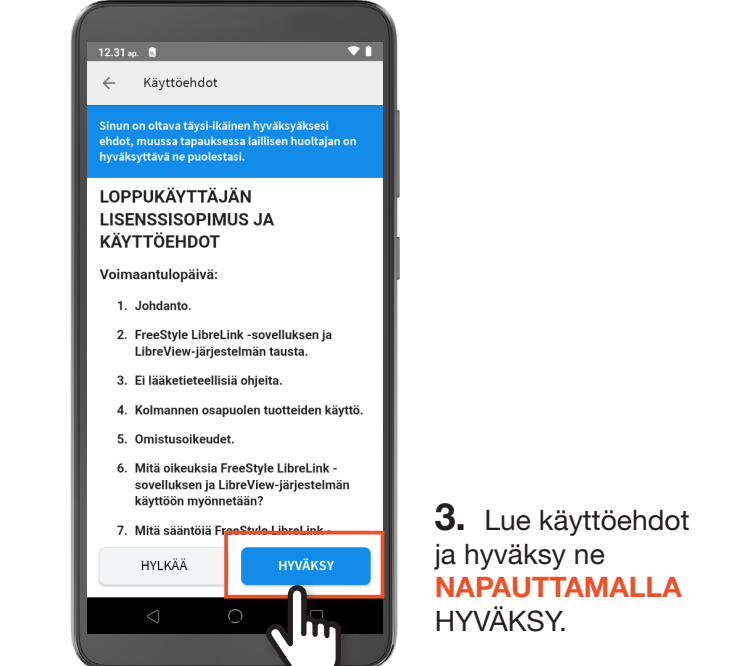

## Vaihtoehto B: Kirjaudu olemassa olevalle LibreView1 -tilillesi (jatkuu)

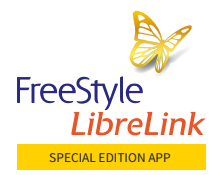

**6.** Valitse ruutu NAPAUTTAMALLA ja NAPAUTA sitten HYVÄKSY.

## Oma maasi: Suomi Mittavksikkösi on mmol/L **SEURAAVA I**III

Mittavksikkö

Glukoosin mittayksikkö asetetaan

automaattisesti asuinmaasi perusteella.

### Vaihtoehto B: Kirjaudu olemassa olevalle LibreView<sup>1</sup>tilillesi (jatkuu)

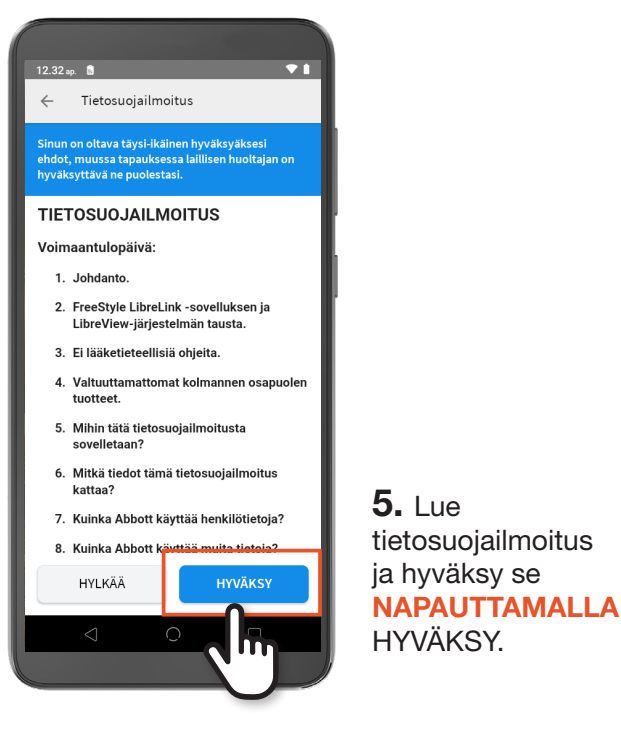

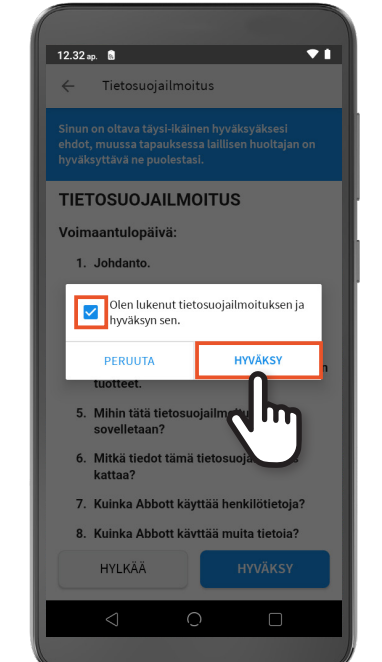

Vaihtoehto B: Kirjaudu olemassa olevalle LibreView1 -tilillesi (jatkuu)

 $\overline{\mathbf{1}}$ 

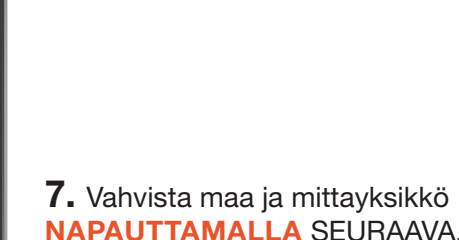

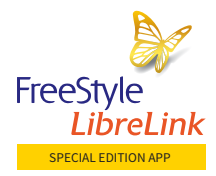

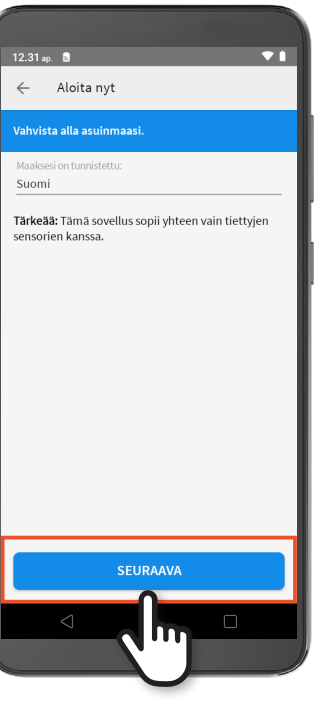

### Vaihtoehto B: Kirjaudu olemassa olevalle LibreView<sup>1</sup>tilillesi (jatkuu)

**9. NAPAUTA haluamaasi** skannausääntä. NAPAUTA

 $\bullet$ 

2. Vahvista asuinmaasi NAPAUTTAMALLA SEURAAVA.

SEURAAVA.

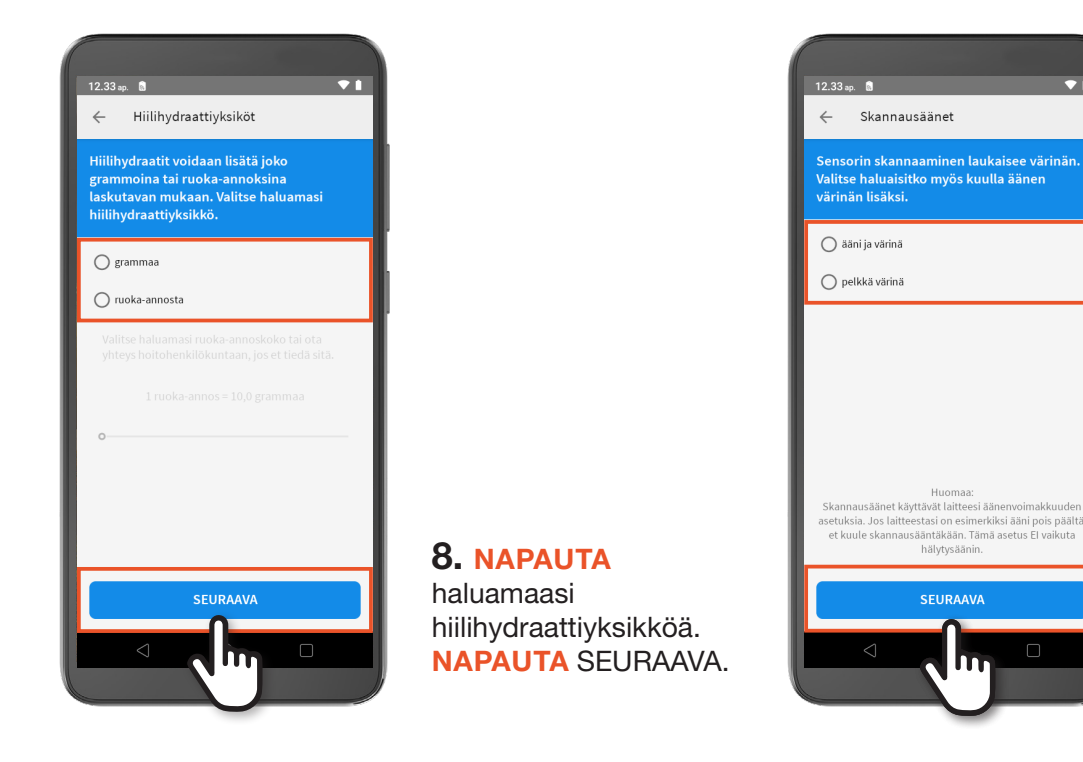

Vaihtoehto C: Käytä FreeStyle LibreLink Special Edition -sovellusta ilman tiliä, WiFi-yhteyttä ei vaadita

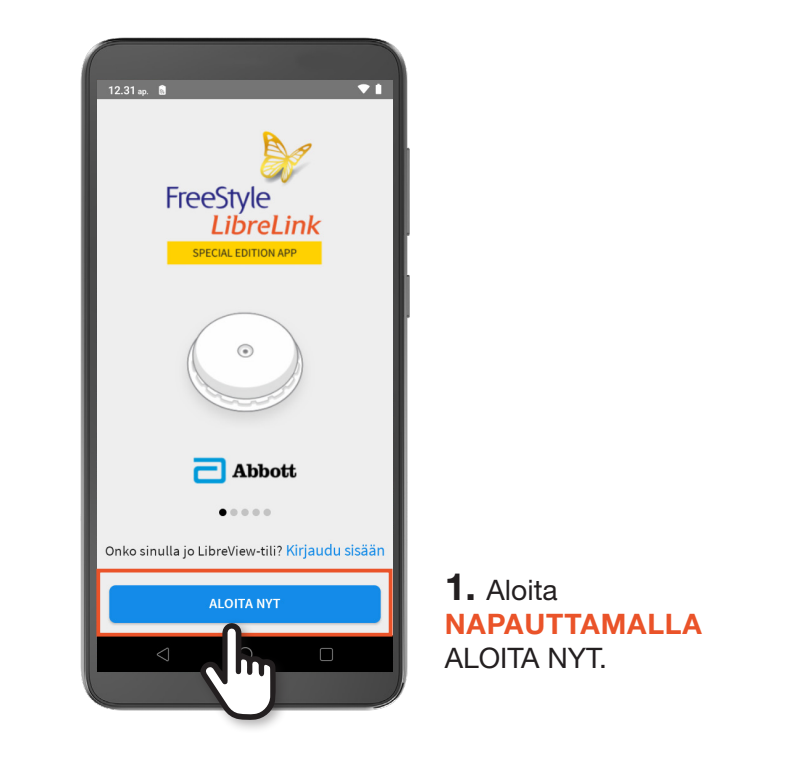

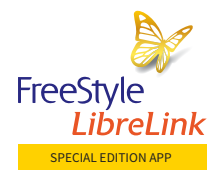

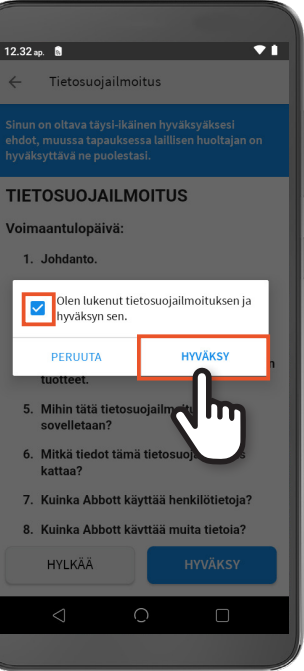

Vaihtoehto C: Käytä FreeStyle LibreLink Special Edition -sovellusta ilman tiliä, WiFi-yhteyttä ei vaadita (jatkuu)

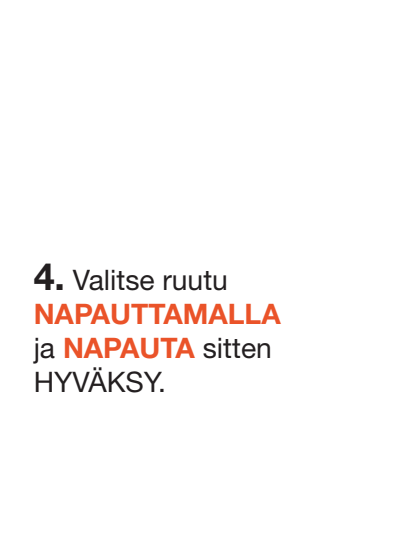

**6.** Valitse ruutu NAPAUTTAMALLA ja **NAPAUTA** sitten HYVÄKSY.

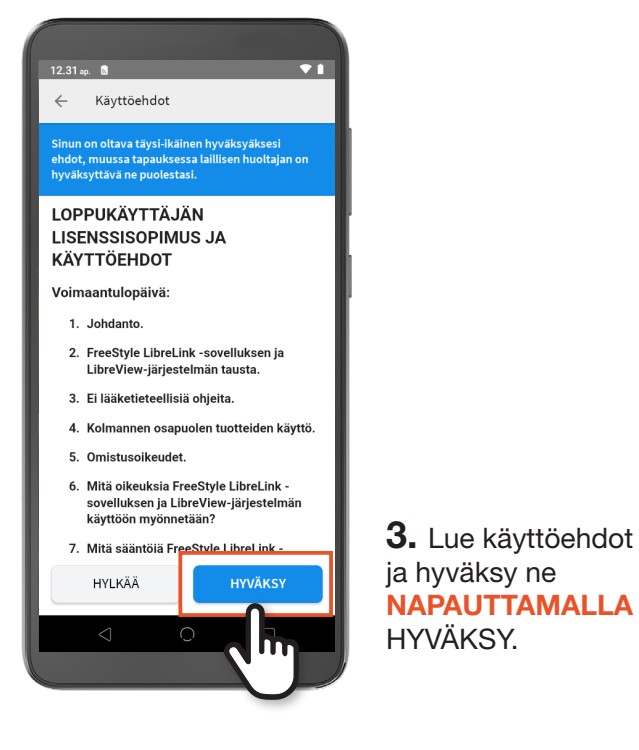

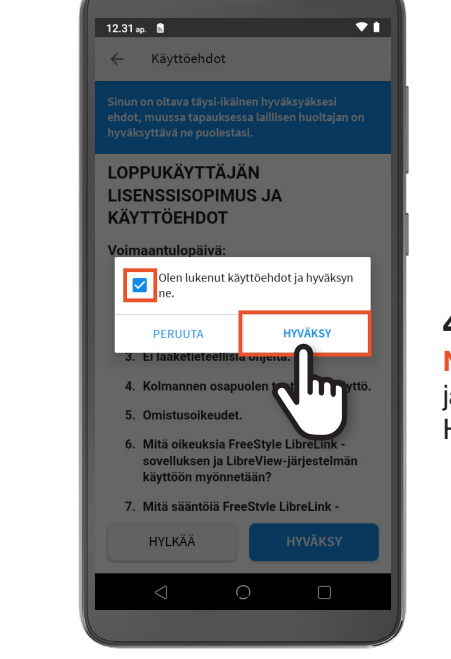

Vaihtoehto C: Käytä FreeStyle LibreLink Special Edition -sovellusta ilman tiliä, WiFi-yhteyttä ei vaadita (jatkuu)

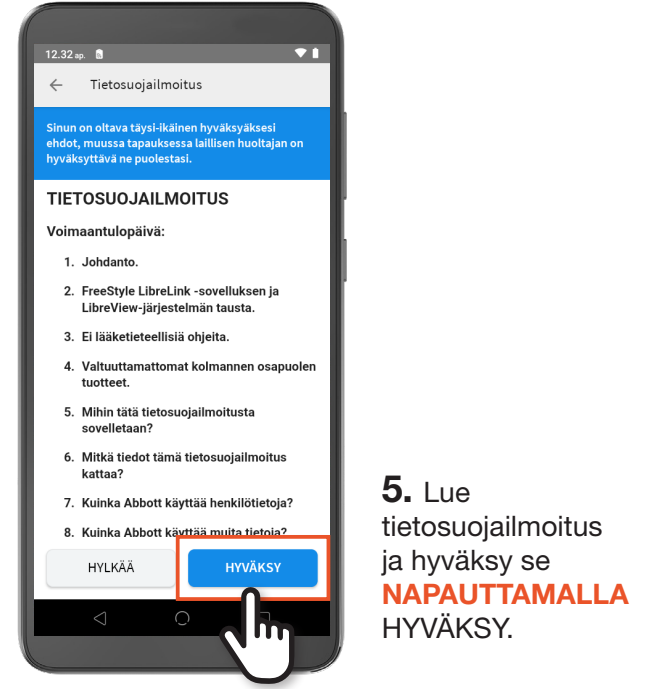

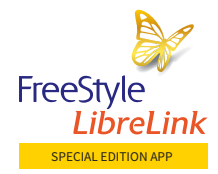

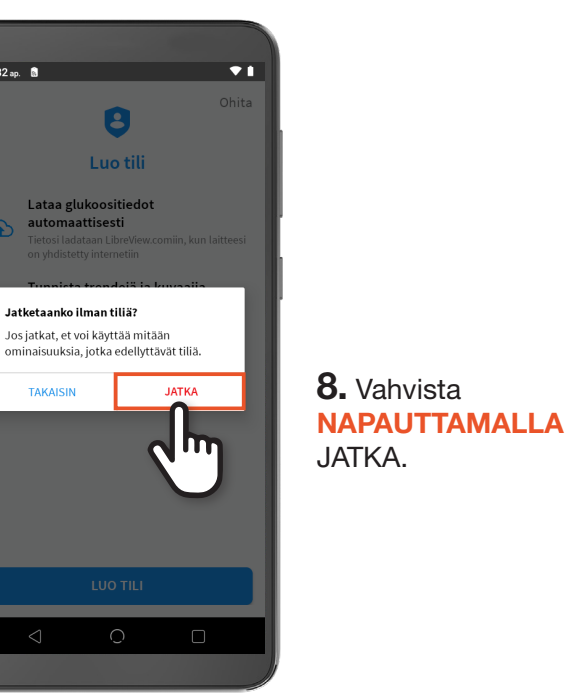

Vaihtoehto C: Käytä FreeStyle LibreLink Special Edition -sovellusta ilman tiliä, WiFi-yhteyttä ei vaadita (jatkuu)

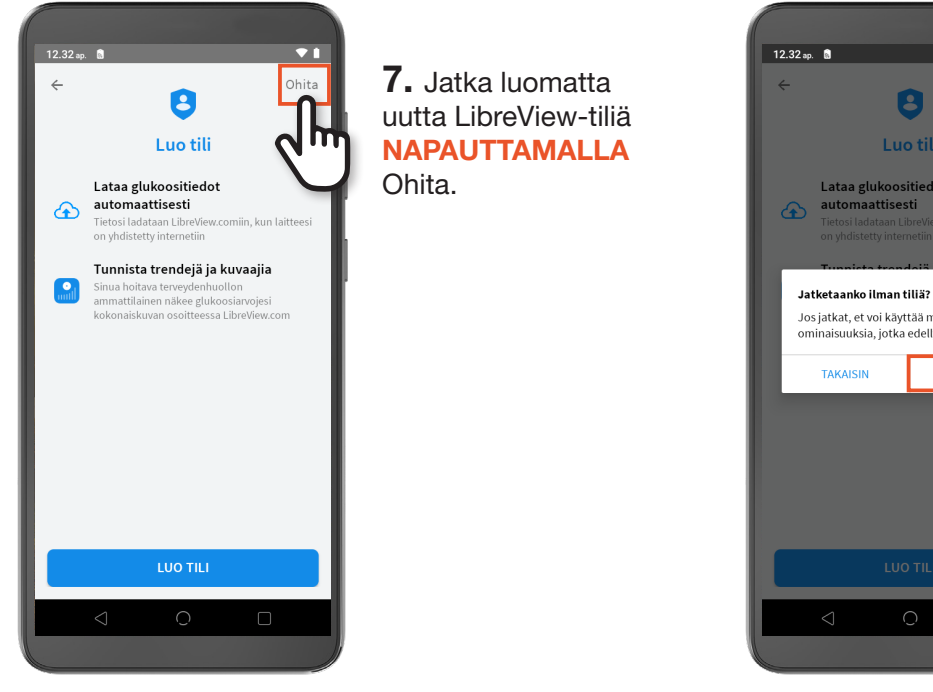

9. Vahvista maa ja mittayksikkö NAPAUTTAMALLA SEURAAVA.

Vaihtoehto C: Käytä FreeStyle LibreLink Special Edition -sovellusta ilman tiliä, WiFi-yhteyttä ei vaadita (jatkuu)

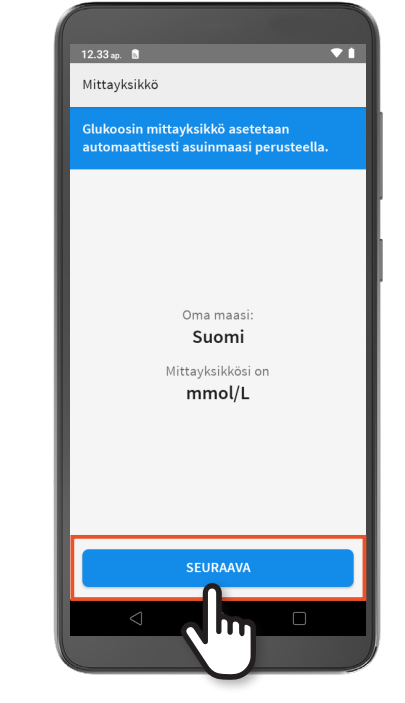

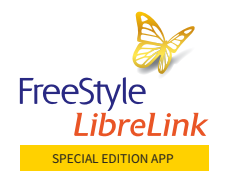

### Vaihtoehto C: Käytä FreeStyle LibreLink Special Edition -sovellusta ilman tiliä, WiFi-yhteyttä ei vaadita (jatkuu)

 $\overline{ }$ 

inän.

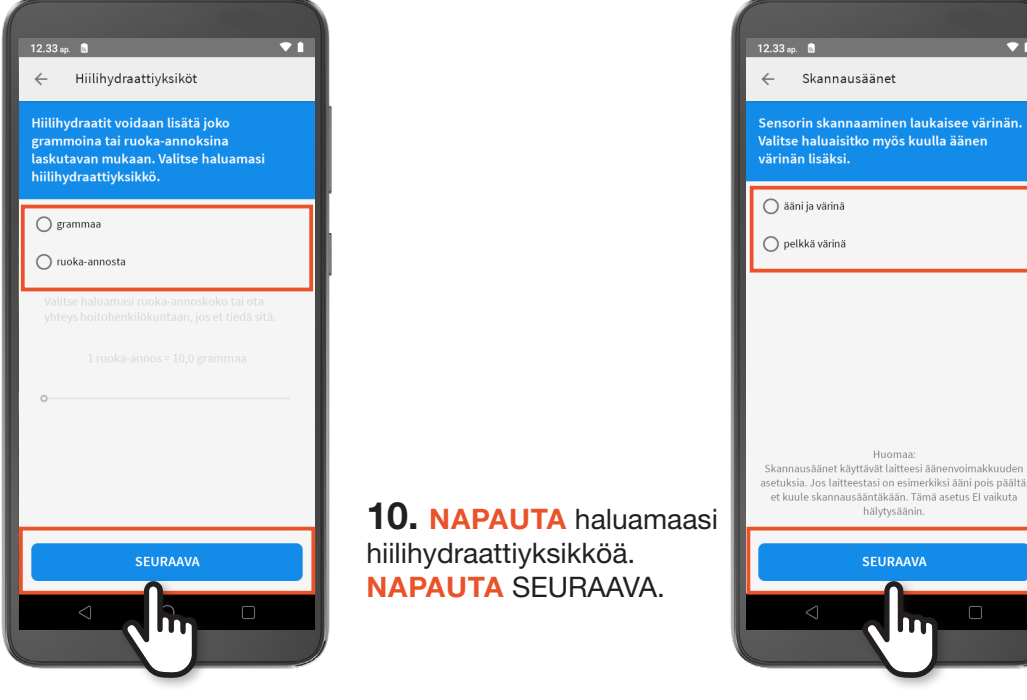

11. NAPAUTA haluamaasi skannausääntä. NAPAUTA SEURAAVA.

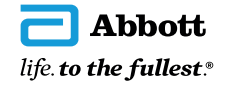

FreeStyle Libre Flash -glukoosinseurantajärjestelmä, FreeStyle Libre 2 Flash -glukoosinseurantajärjestelmä, FreeStyle LibreLink -sovellus, FreeStyle LibreLink Special Edition -sovellus ja LibreView -pilvipalvelu ovat CE -merkattuja lääkinnällisiä laitteita. CE 2797 Valmistaja: Abbott Diabetes Care Ltd., Range Road, Witney, Oxon, OX29 OYL, UK

52 www.FreeStyle.Abbott · 0800 555 500 · Abbott Oy · Karvaamokuja 2A · 00380 Helsinki